# **HELIX**

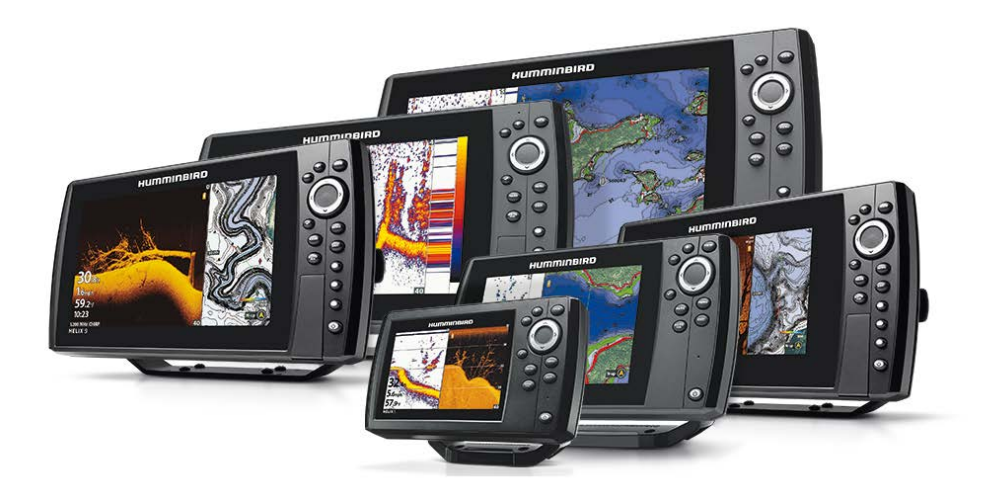

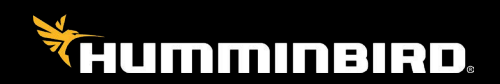

# **OMISTAJAN KÄSIKIRJA**

# **SISÄLLYSLUETTELO**

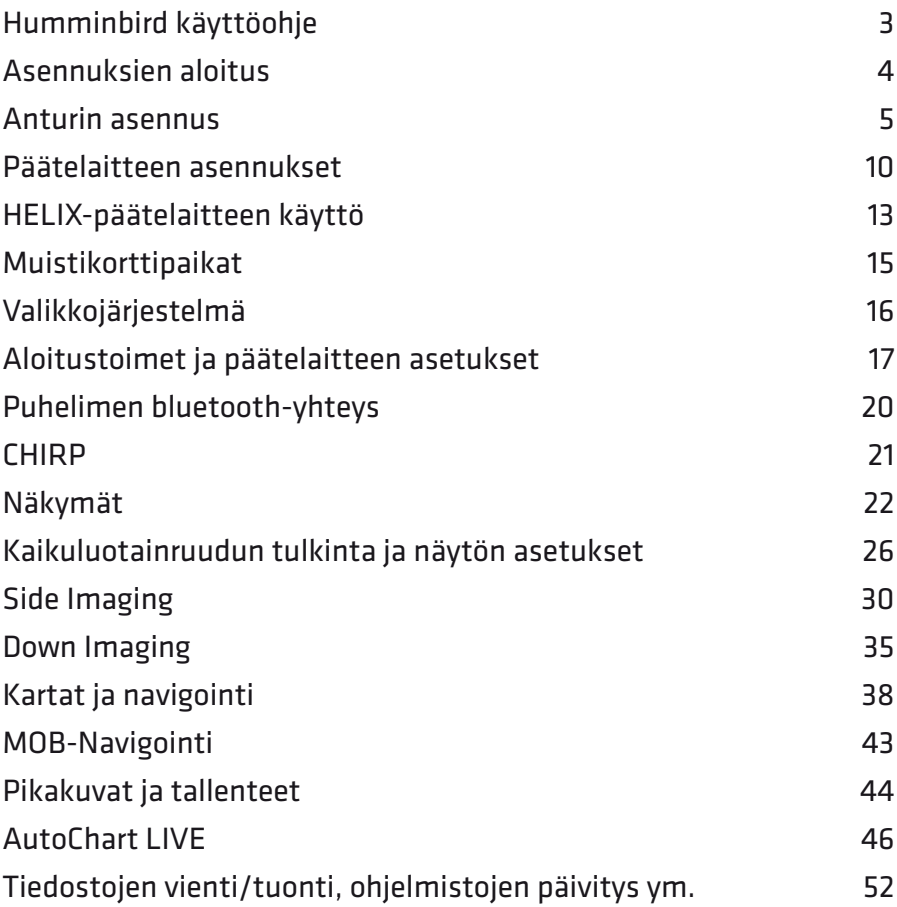

[Takuu](#page--1-0)

# <span id="page-2-0"></span>**HUMMINBIRD KÄYTTÖOHJE**

Tässä käyttöohjeessa kerrotaan Humminbird-päätelaitteen toiminnasta ja käytöstä. Lisäksi ohjeeseen on sisällytetty Humminbird-kaikuluotainanturin ja -päätelaitteen asennusohjeet. Jotkin ominaisuudet ovat laitekohtaisia tai edellyttävät erillisten lisävarusteiden hankkimista. Ohjeen kuvitus saattaa poiketa omasta laitteistostasi, mutta esitetyt toiminnot ovat soveltuvin osin silti samat.

#### *Humminbird HELIX -käyttöohje.*

#### OMINAISUUSTAULUKKKO HELIX G2/G2N sarja

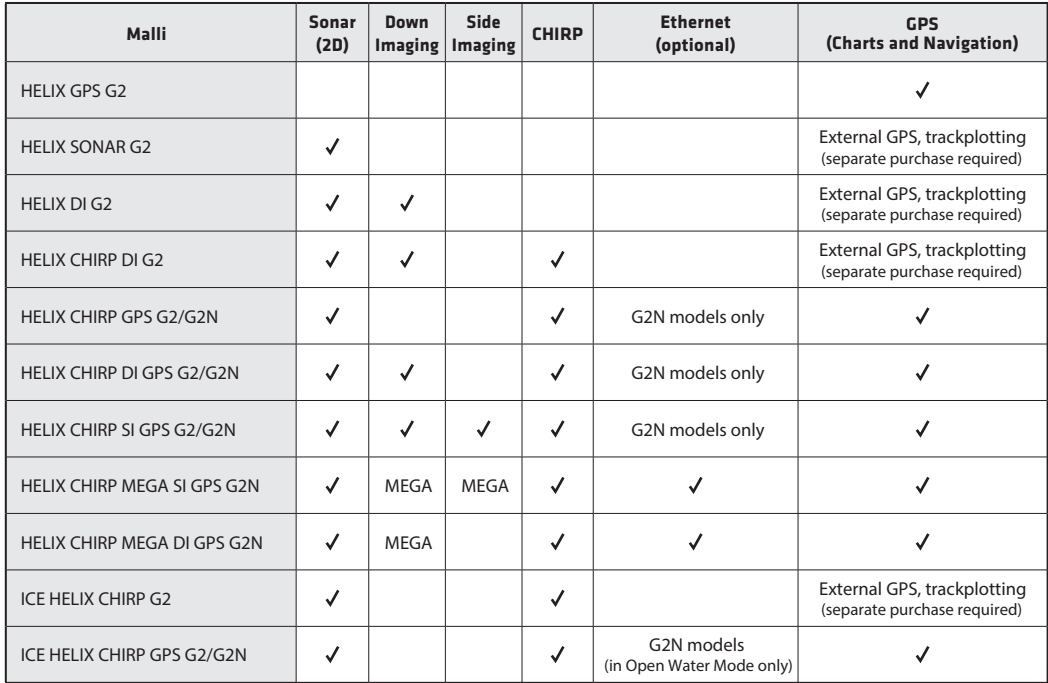

#### HELIX G3/G3N sarja

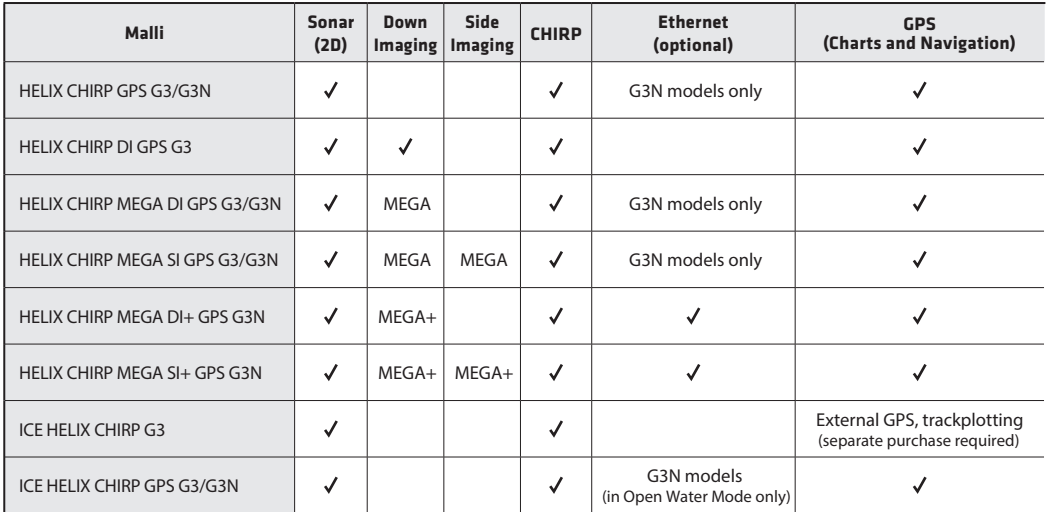

#### HELIX G4/G4N sarja

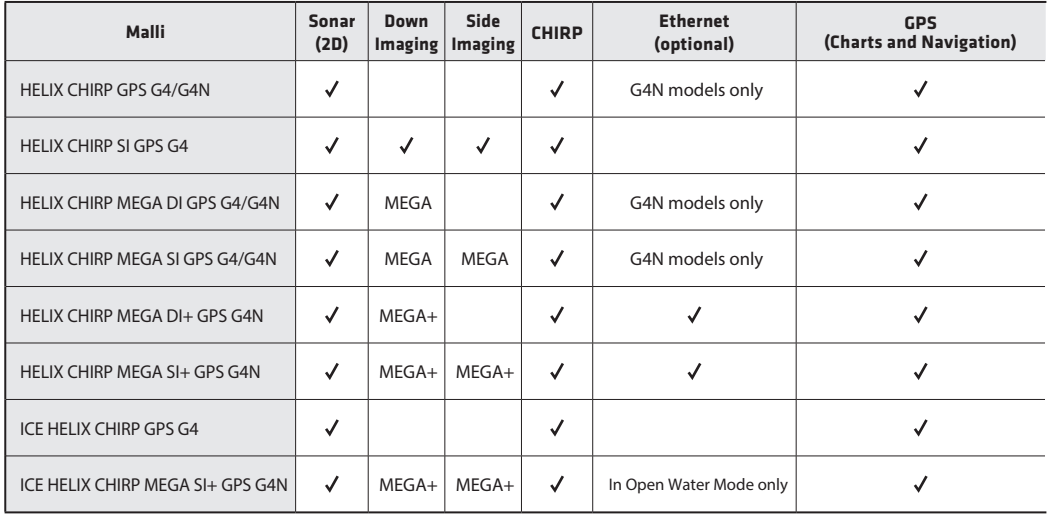

# <span id="page-5-0"></span>**ASENNUKSIEN ALOITUS**

Ennen asennuksia tarkista, että pakkauksessa on mukana seuraavat tarvikkeet:

Humminbird päätelaite Päätelaitteen kiinnitysjalusta

Anturi 6 metrin kaapelilla

Asennustarvikkeita (mm. anturin kiinnike)

2 m virtakaapeli

Kaapelipidike

Asennuksien aikana tarvitset myös seuraavia työkaluja ja välineitä:

Pora ja erikokoisia teriä Erilaisia ruuvitalttoja Viivoitin ja mittanauha Kynä 12 voltin akku (veneen akku) Silikonia Lenkkiavaimia

### **Asennuksien valmistelu**

Ennen kuin aloitat asennukset varmista, että kaikki anturi-, virta- ym. tarpeelliset kaapelit ylettyvät suunnittelemallesi päätelaitteen asennuspaikalle saakka. Jos jokin kaapeli on liian lyhyt omaan veneeseesi, jatko- ja lisävarustekaapeleita on saatavilla.

Usein veneen sisällä on kaapelointeja varten valmis kanava, jota voidaan hyödyntää Humminbird-laitteiden asennuksessa. On kuitenkin tärkeää, että samassa kaapelikanavassa ei ole VHF-radion tai kierroslukumittarin kaapeleita, jotka voisivat aiheuttaa Humminbird-laitteisiin sähköisiä häiriöitä. On myös tärkeää, ettei anturikaapelia missään tapauksessa katkaista! Asenna kaapelit siten, että kaapelin päällä oleva suojakuori ei pääse missään tilanteessa hankautumaan rikki.

Koska kaikuluotainanturin toiminta on koko Humminbird-laitteen toiminnan kannalta oleellista, on suositeltavaa suorittaa ensin anturin asennusta ja vasta sen jälkeen kiinnittää päätelaite sopivalle paikalle. Tämän vuoksi seuraavaksi tässä ohjeessa kuvataan anturin asennus ja vasta sen jälkeen päätelaitteen asennus.

# <span id="page-6-0"></span>**ANTURIN ASENNUS**

Anturin huolellinen asennus on ehdottoman tärkeää laitteen moitteettoman toiminnan kannalta. Koska veneiden rungot ja peräpeilit ovat hyvin erilaisia, voidaan tässä antaa asennukseen vain yleisiä ohjeita.

Peräpeiliasennuksessa anturi asennetaan veneen ulkopuolelle, jolloin signaalin kulku on esteetöntä. Asennusta voidaan tällöin myös säätää tilanteen mukaan. Mukana tulevat asennustarvikkeet on suunniteltu siten, että asennuksessa suojellaan sekä anturia että venettä.

*HUOMIO: Kun laitekokoonpanoon kuuluu myös sivulleluotaava anturi (SImallit), sen viereen EI SAA LAITTAA mitään, mikä estää signaalien kulkua (moottori, toinen anturi, veneen pohjan uloke tms).*

### **Asennus peräpeiliin**

#### **Sopivan asennuspaikan määrittäminen**

Kun veneellä ajetaan vedessä, liike aiheuttaa monenlaista veden pyörteilyä veneen peräpeilissä. Pyörteilyä esiintyy esimerkiksi heti veneen pohjan tukirankojen jäljessä ja niittien sekä potkurin vieressä. On tärkeää asentaa anturi sellaiseen paikkaan, jossa pyörteilyä esiintyy mahdollisimman vähän. Tarkastelemalla (varovasti!) veneen peräpeilissä esiintyvää pyörteilyä, voidaan anturille löytää paras mahdollinen paikka. Paikka sijaitsee usein peräpeilin ulkoreunan ja veneen keskirangan välissä lähempänä ulkoreunaa. On suositeltavaa etsiä paikka anturille vähintään 40 cm potkurilinjasta, pohjan tukirankojen välistä.

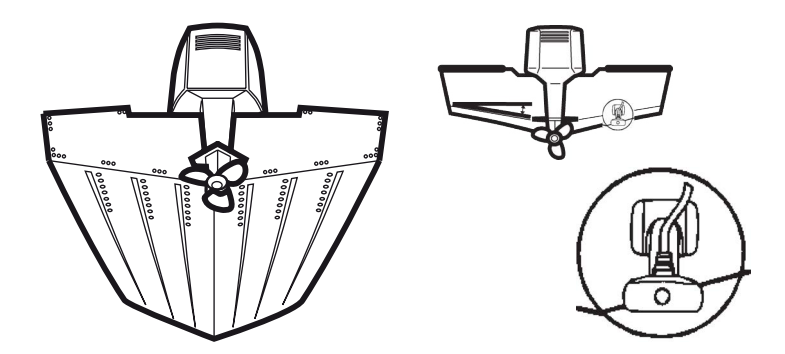

Anturi tulee asentaa siten, että sen pohja osoittaa kohtisuoraan alaspäin.

#### *Humminbird HELIX -käyttöohje.*

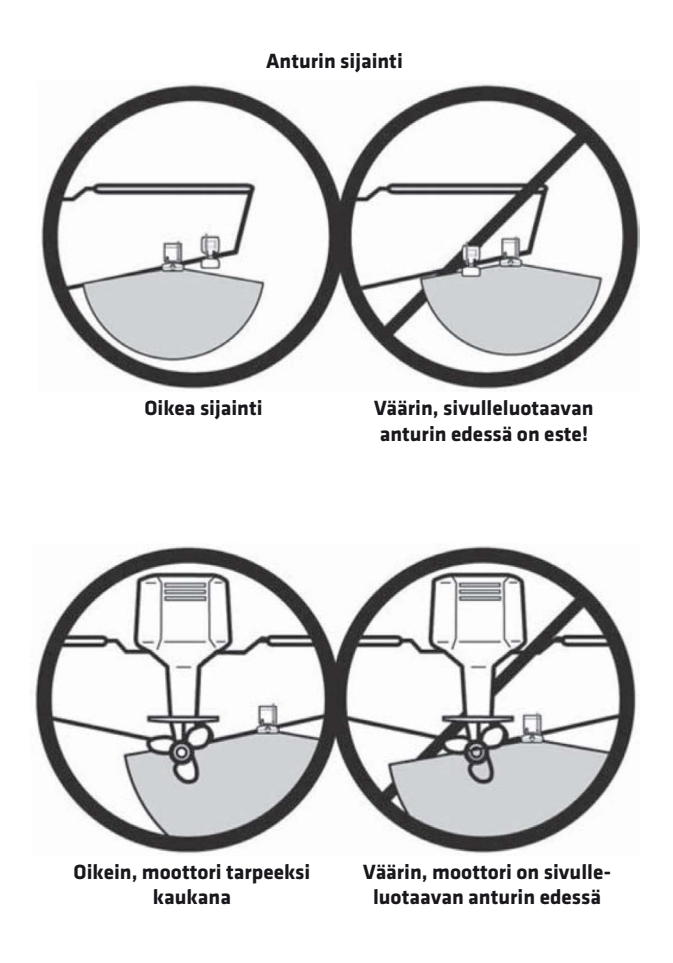

#### **Asennusreikien poraaminen**

Varmista ensin, että vene on sekä pitkittäis- että poikittaissuunnassa tasassa. Etsi sen jälkeen sopiva asennuspaikka ja asenna seuraavasti:

1. Käytä anturin kiinnikettä reikien porausmallina, jotta anturi on helpompi asentaa oikeaan paikkaan ja oikeaan asentoon.

2. Pidä kiinnike peräpeilissä kiinni siten, että se on vaakasuorassa, ja että kannakkeen alareunan keskikohdan ja veneen pohjan väliin jää reilu 6 mm (lasikuituveneet) tai 3 mm (alumiiniveneet).

#### *Humminbird HELIX -käyttöohje.*

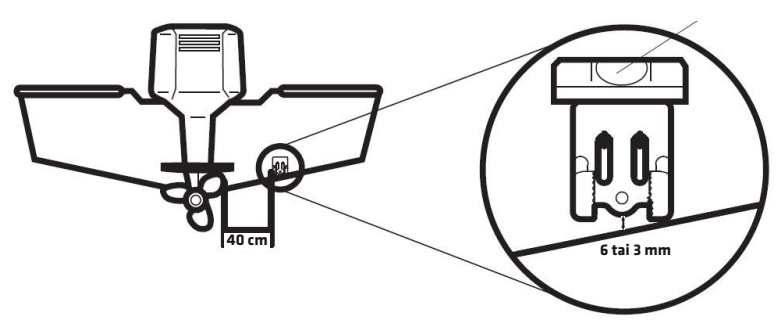

3. Merkitse kahden reiän paikat.

4. Poraa 3,5 mm terällä ainakin 25 mm syvyyteen. Lasikuituveneissä on parempi aloittaa hieman ohuemmalla terällä ja kokeilla välillä ruuveja ja suurentaa pikkuhiljaa reiän kokoa, jotta ruuvit tulevat sopivan tiukasti reikiin.

#### **Anturin osien kokoaminen**

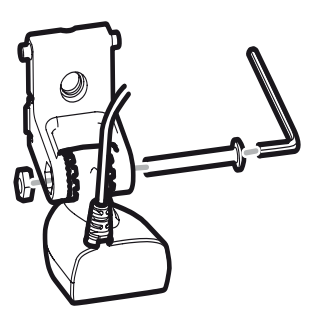

1. Kiinnitä anturi saranaan kuvan mukaisesti. Käytä tarvittaessa hammasprikkoja saranan ja anturin välissä.

2. Kierrä saranaruuvi löysästi kiinni, lopullinen kiristys tapahtuu myöhemmin.

#### **Älä vielä napsauta saranaa kiinni kiinnitysjalustaan!**

#### **Anturin kiinnitys peräpeiliin**

Käytä silikonia porausreikiin.

1. Laita kiinnitysjalusta asennusreikien kohdalle peräpeiliin.

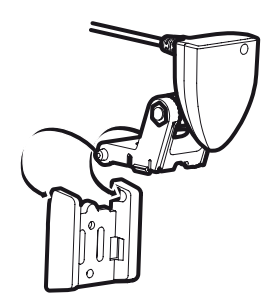

2. Kiinnitä 25 mm pitkillä ruuveilla kiinnitysjalusta peräpeiliin. Älä kiristä vielä, jotta voit säätää kiinnitysjalustan korkeutta. Vaikka kuvassa sarana on jo tässä vaiheessa napsautettu paikalleen, se kannattaa kuitenkin tehdä vasta ruuvien kiinnittämisen jälkeen.

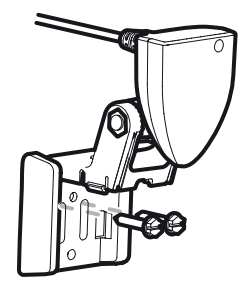

#### *Humminbird HELIX -käyttöohje.*

#### **Anturin säätäminen oikeaan ajoasentoon ja korkeuteen**

1. Säädä anturin pohjan kulmaa siten, että anturin ulompi osa on noin 6 mm alempana kuin veneenpuoleinen osa (HUOM: MEGA SI-anturi asennetaan vaakatasoon!), ja kiristä saranaruuvit.

2. Säädä anturi oikeaan korkeuteen (ks. kuvat). Anturin alapinnan tulee olla 3–6 mm veneen pohjan alapuolella. HUOM: MEGA SI -anturin tulee olla veneen pohjan yläpuolella (ks. kuva).

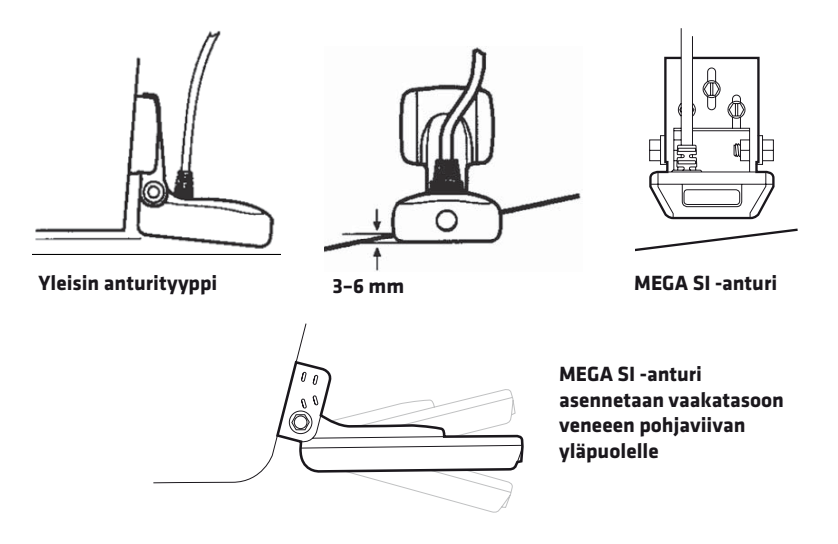

3. Jos anturissa on valmiiksi uritettu sarana, asenna anturi vaakasuoraan.

Merkitse kiinnitysjalustan paikka peräpeiliin. Jotta pääset kiristämään kiinnitysjalustan kiinnitysruuveja, käännä anturi/saranayhdistelmä pois tieltä, mutta älä muuta anturin kulmaa.

4. Kiristä kaksi kiinnitysruuvia kunnolla. Käytä silikonia tiivisteenä huolellisesti ja paina kiinnityksen jälkeen sarana/anturi takaisin paikalleen.

ÄLÄ ASENNA KOLMATTA KIINNITYSRUUVIA ENNEN KUIN KOEAJO JA LAITTEEN TESTAUS ON SUORITETTU.

#### **Anturin kaapelin veto**

Anturin kaapelin veto päätelaitteelle on aina venekohtainen. Jos vedät anturikaapelin veneen peräpeilin läpi veneen sisäpuolelle, poraa sopivaan paikkaan 15 mm reikä vesirajan yläpuolelle. Vedä kaapeli reiästä, täytä reikä silikonilla ja laita reiän päälle suojakansi kahdella ruuvilla kiinni. Poraa 3,6 mm terällä reiät ao. 16 mm pitkille ruuveille.

Muista, että anturia voidaan kääntää 90 astetta ylöspäin, joten jätä sopivasti väliä anturin ja anturin kaapelin läpiviennin väliin, jotta kaapeli voi kääntyä taittumatta. Paras läpivientipaikka on anturista katsoen sivulla.

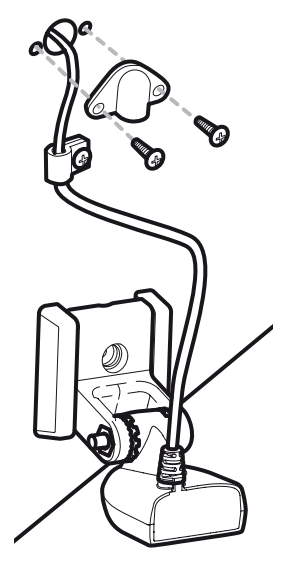

# <span id="page-11-0"></span>**PÄÄTELAITTEEN ASENNUKSET**

Ennen kuin aloitat päätelaitteen asennuksen vedä kaikki tarvittavat kaapelit päätelaitteelle testataksesi, että ne ovat riittävän pitkiä. Jatkokaapeleita on saatavilla.

### **Virtakaapelin asennus**

Jos veneessä on entuudestaa muita sähkölaitteita, veneessä on useimmiten sulaketaulu, jota voidaan käyttää virran ottamiseen päätelaitteen virtakaapelilla. Liitä tällöin musta kaapeli mihin tahansa maadoituskohtaan ja punainen kaapeli 12 V jännitesyöttöön.

*HUOMIO: Käytä HELIX 5- ja 7-sarjan laitteissa 3 A sulaketta, HELIX 8-, 9- ja 10-sarjan laitteissa 4 A sulaketta ja HELIX 12/*15*-sarjan laitteissa 5 A sulaketta virtajohdon kytkennässä!*

Laitteesi mukana tulee 2 m pitkä virtakaapeli, jota voidaan tarpeen mukaan lyhentää tai jatkaa samanvahvuisella standardilla virtakaapelilla.

*HUOMIO: Muista, että virtakaapelia lukuun ottamatta mitään muita (anturikaapeleita ym.) kaapeleita ei saa katkaista! Mikäli tarvitset lisäkaapelin, sellaisia saa lisävarusteena. Huolehdi myös siitä, että kaapeleiden kuori on ehjä ja etteivät kaapelit pääse hankautumaan rikki.*

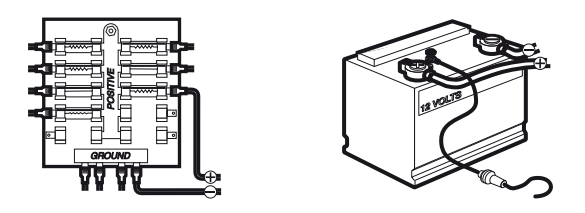

*HUOMIO: Joissain veneissä on käytössä 24 V - tai 36 V -sähköjärjestelmä. Humminbird-päätelaite tulee kytkeä ainoastaan 12 V -jännitelähteeseen! Jos kytket laitteen suoraan 12 V -akkuun, käytä aina sulaketta (3 A HELIX 5 ja 7, 4 A HELIX 9 ja 10, 5 A HELIX 12*/15*)! Takuu ei korvaa ylijännitteestä tai virtapiikeistä johtuvia vikoja.*

Jotta laite toimii mahdollisimman häiriöttömästi, vie kaikki Humminbirdlaitteiden kaapelit siten, että ne ovat kaukana VHF-radion ja mahdollisen kierroslukumittarin kaapeleista.

### **Päätelaitteen kiinnitys**

Ennen kuin aloitat päätelaitteen kiinnikkeen asennuksen varmista, että asennuskohdan alla on tilaa kaapeleille, kaapelipidikkeelle ja upotusasennuksessa laitteelle itselleen. Päätelaitteen kaapelit tulisi vetää siten, että ne eivät ole kierroslukumittarin tai muiden sähkölaitteiden kaapeleiden vieressä, jotka saattavat aiheuttaa häiriöitä.

#### **• Jalustakiinnike**

Kiinnitä päätelaite löyhästi jalustaan ao. kuvan mukaisesti.

Tämän jälkeen etsi veneestä sopiva tasainen alusta, jolle jalusta kiinnitetään, ja jossa päätelaitetta voi käännellä riittävästi. Ota päätelaite irti jalustasta ja kiinnitä jalusta valitsemaasi paikkaan merkitsemällä 4 ruuvin paikat. Poraa reiät (3,5 mm terä) ja kiinnitä jalusta ruuveilla alustaan.

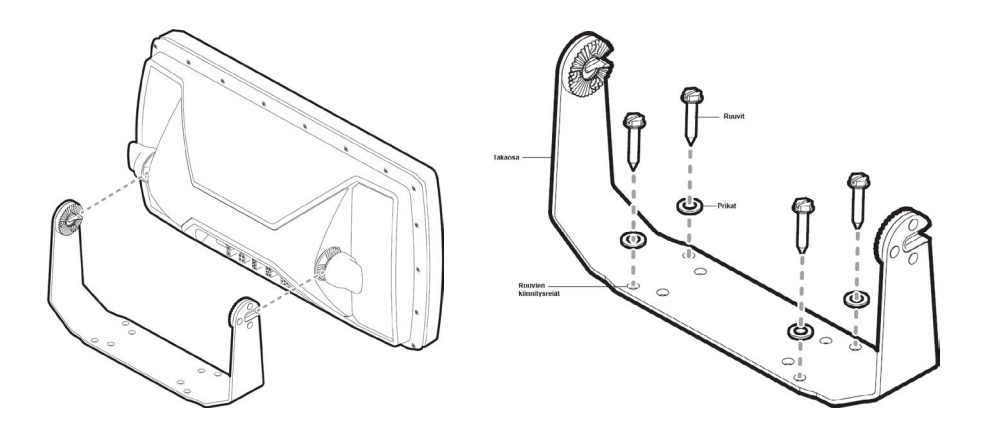

Mikäli kaapelit kulkevat suoraan jalustan alta, poraa vielä 25 mm reikä kaapeleita varten neljän kiinnitysreiän leikkauspisteeseen jalustan keskelle. Vedä kaapelit siten, että suojaat ne hankautumiselta ja liian kireältä vedolta.

Mikäli kaapeleita ei tarvitse vetää aivan jalustan keskeltä, poraa 25 mm reikä sopivaan kohtaan jalustan viereen. Käytä tarvittaessa johdonpidikkeitä ja reiän päällä kantta. Kosteusvaurioiden välttämiseksi käytä myös silikonia.

Käytä silikonia tarvittaessa myös jalustaruuvien rei'issä. Kiristä ruuvit käsin, älä ylikiristä.

#### *Humminbird HELIX -käyttöohje.*

#### **• Upotus kojelautaan**

*HUOMIO: HELIX 5- ja 7-sarjan päätelaitteen asentaminen vaatii vähintään 56 mm asennussyvyyden, HELIX 8*/*9*/*10- ja 12*/15*-sarjan laite vaatii vähintään 94 mm syvyyden.*

Tämä asennus on vaativa ja edellyttää kojetaulun sahaamista päätelaitteen upottamiseksi. Asennusta varten tarvitset myös valikoiman erilaisia tarvikkeita ja lisävarusteena myytävän upotuskiinnikkeen yms. Vain kokeneen käyttäjän tulisi suorittaa upotusasennus, joten kyseistä asennusta ei sisällytetä tähän ohjeeseen.

### **Kaapelipidikkeen kokoaminen**

Kaapelipidike suojaa kaapeliliittimiä ja pitää ne paikoillaan. Pidike aukeaa pohjasta kahdella ruuvilla.

Kaapeleiden asennus pidikkeeseen on helppoa, koska jokainen liitin on erilainen, ja niille on omat muotoillut lokeronsa pidikkeessä.

Pidikkeen sivuissa olevat lukitsimet (ks. kuva) eivät ole varsinaisesti kiinni, joten ne voi tarvittaessa laittaa helposti takaisin paikoilleen.

Kun kaapelit ovat paikoillaan, ruuvaa kansi kiinni.

Työnnä kaapelipidike Humminbird päätelaitteen taakse siten, että lukitsimet napsahtavat paikoilleen.

Pidikkeen/kaapelien irroitus tapahtuu painamalla lukitsimia ja vetämällä pidike ulos.

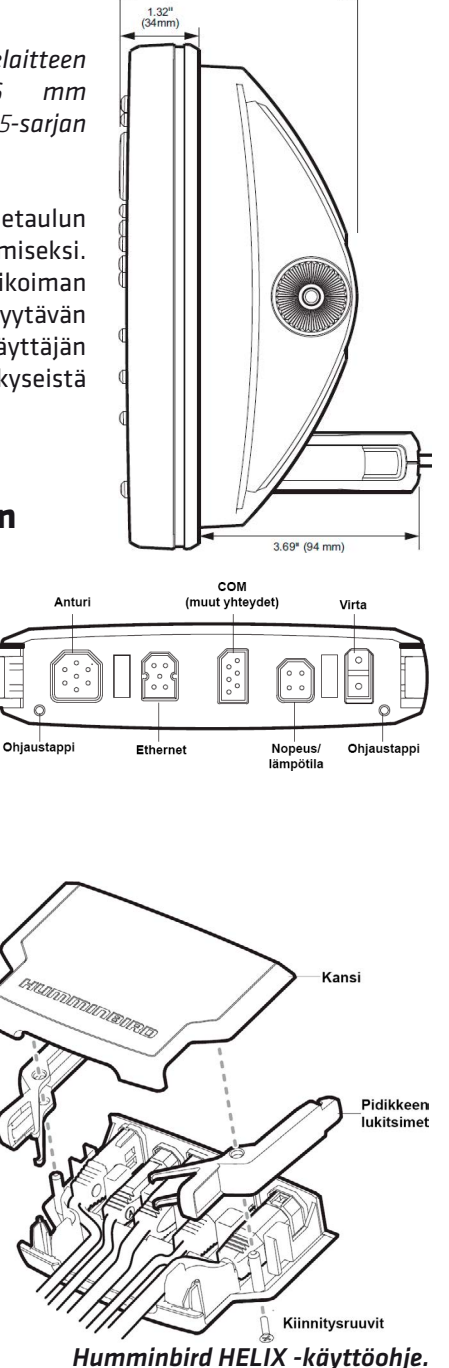

3.99" (101 mm)

# <span id="page-14-0"></span>**HELIX-PÄÄTELAITTEEN KÄYTTÖ**

Humminbird®-päätelaitteen käyttö on helppoa. Selkeän näppäimistön ja laitteen erityisominaisuuksien avulla voidaan määrittää, mitä ruudulla esitetään. Seuraavassa on esitelty laitteen käyttönäppäimet, minkä jälkeen esitellään laitteen valikkojärjestelmä ja erityiset laitteen ruudulla esitettävät *näkymät*.

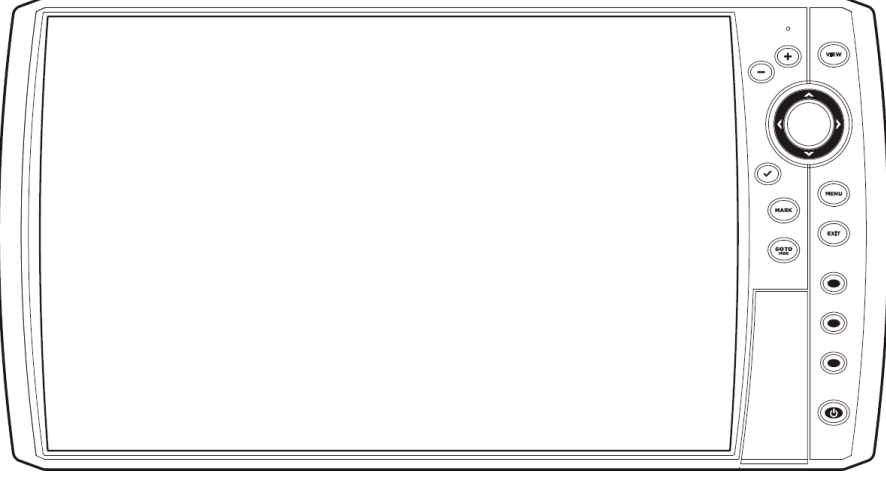

**HELIX 8-, 9-, 10-, 12- ja 15-päätelaite**

### **Käyttönäppäimet**

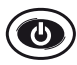

**POWER:** Painamalla tämä näppäin pohjaan laite käynnistetään ja sammutetaan.

Laitteen ollessa päällä: näppäintä painamalla aukeaa valikko, jossa voidaan säätää ruudun kirkkautta, värejä, ja kytkeä kaikuluotainanturi päälle tai pois päältä. Lisäksi laite voidaan asettaa valmiustilaan.

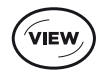

**VIEW:** Paina VIEW-näppäintä selataksesi näkymiä. (Katso lisätietoja luvusta *Näkymät*).

Paina VIEW-näppäin pohjaan avataksesi Näkymät X-Press -valikon.

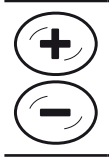

**ZOOM +/-:** Vaihda näkymän mittakaavaa ZOOM +/- -näppäimillä. Siirrä kursori haluttuun kohtaan näkymässä ja paina ZOOM + näppäintä suurentaaksesi kohdealueen.

Säädä Kaiku-, Down Imaging- ja Side Imaging -näkymissä herkkyyttä.

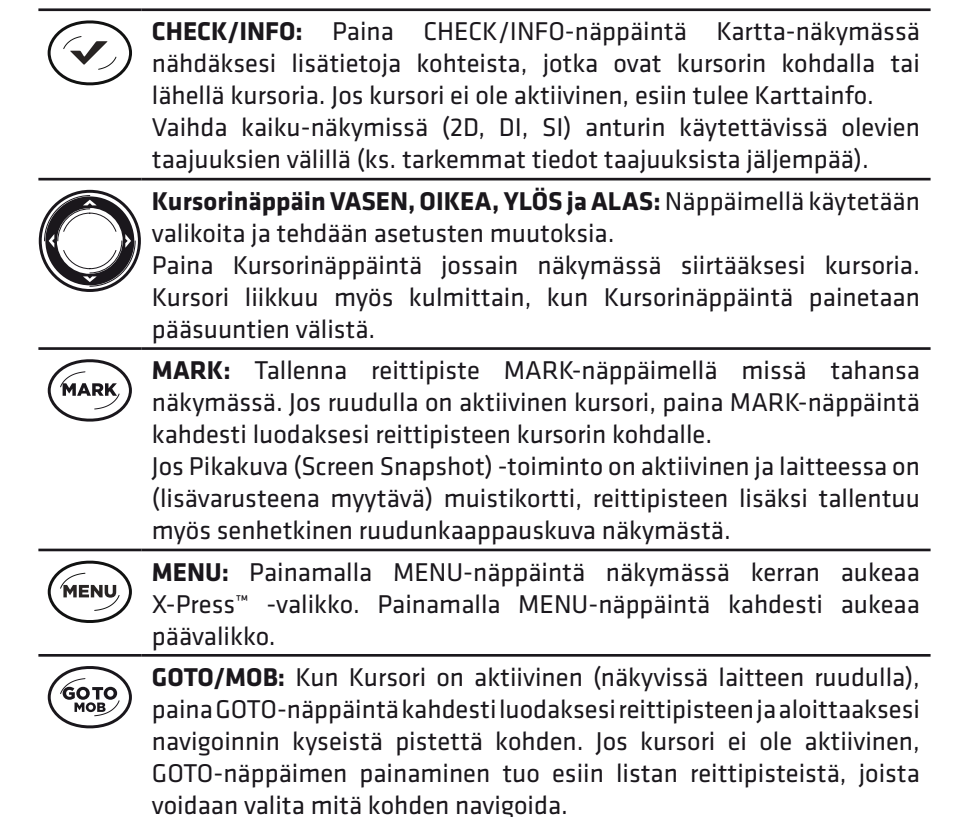

Jos GOTO-näppäintä pidetään pohjassa pidempään kuin 1,5 sekuntia MOB (Mies yli laidan/Man Overboard) -navigointi aktivoituu. Kun MOB on aktivoitu, kaikki senhetkinen navigointi ja reitti peruuntuvat ilman eri ilmoitusta (katso lisätietoja luvusta *MOB-navigointi*).

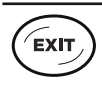

**EXIT:** Painamalla EXIT-näppäintä poistut valikosta, aktiivinen kursori poistuu ruudulta, hälytysääni sammuu, näkymiä voidaan selata käännetyssä järjestyksessä ym.

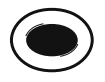

**Näkymien esiasetus:** Paina Näkymien esiasetus -näppäintä pohjassa tallentaaksesi siihen "pikakuvakkeen" senhetkiseen näkymään. Tämän jälkeen voit palata nopeasti tallennettuun näkymään painamalla lyhyesti Näkymän esiasetus -näppäintä.

# <span id="page-16-0"></span>**MUISTIKORTTIPAIKAT**

Laitteen muistikorttipaikkoihin voidaan asettaa lisävarusteena myytäviä Navionics-karttakortteja, AutoChart ZeroLine -kortteja tai tavallisia microSD/SDkortteja. Tavallisten muistikorttien avulla voidaan esimerkiksi päivittää laitteen ohjelmistoja tai viedä/tuoda tietoja (kuvia, reittipisteitä ym. käyttäjän tallentamia tietoja) laitteiden välillä (katso lisätietoja jäljempää tästä oppaasta).

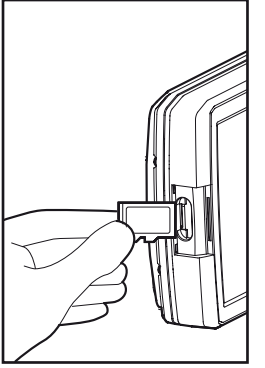

**HELIX 5 ja 7 (microSD-kortti) HELIX 8 ja 9 (2 x microSD-kortti)**

#### **Työnnä muistikortti muistikorttipaikkaan**

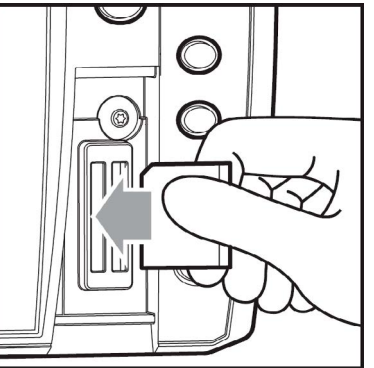

**HELIX 10, 12 ja 15 (2 x SD-kortti)**

#### **Muistikortin asennus:**

1. Avaa muistikorttipaikan suojus.

2. Aseta kortti muistikorttipaikkaan ja paina korttia syvemmälle, kunnes se napsahtaa paikalleen.

3. Aseta muistikorttipaikan suojus paikalleen tiukasti.

4. **Muistikortin poistaminen laitteesta:** Avaa muistikorttipaikan suojus ja paina muistikorttipaikassa olevaa muistikorttia sisäänpäin. Vapauta kortti, jolloin se nousee hieman ja voit vetää sen ulos.

*HUOMIO: Älä koskaan jätä muistikorttipaikan suojusta pois paikoiltaan, sillä se on oleellinen osa laitteen vesitiivistä kuorta. Jos muistikorttipaikan suojus on pois paikoiltaan, laitteen sisään saattaa päästä nestettä, mikä voi vaurioittaa laitteen käyttökelvottomaksi.*

#### *Humminbird HELIX -käyttöohje.*

# <span id="page-17-0"></span>**VALIKKOJÄRJESTELMÄ**

### **X-PressTM -valikot**

#### **Paina näkymässä MENU-näppäintä kerran.**

X-Press™ -valikko sisältää senhetkiseen näkymään ja toimintatilaan (kuten navigointi) liittyviä toimintoja. Oheisessa kuvassa on Kaiku-näkymä ja Kaiku X-Press™ -valikko.

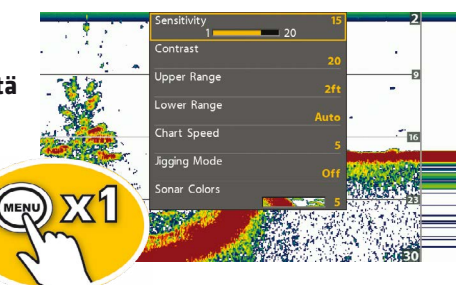

### **Päävalikko**

#### **Paina MENU-näppäintä kahdesti.**

Päävalikko on järjestetty välilehtiin, joiden määr ja sisältö riippuu päätelaitteen tyypistä. HELI> laitteiden välilehtiä ovat esimerkiksi: Hälytykse (Alarms), Kaiku (Sonar), Nav (Navigointi), Kartta (Chart), Asetus (Setup) ja Näkymät (Views).

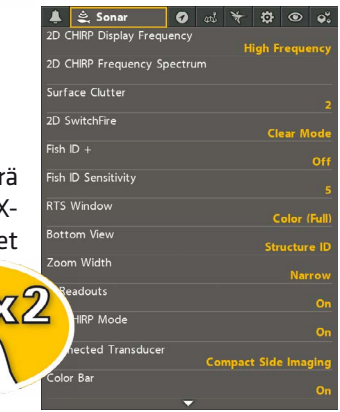

### **Valikon valinta ja asetusten muuttaminen**

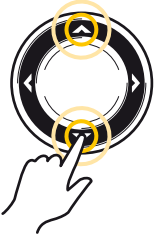

Liiku valikoissa YLÖS/ ALAS-kursorinäppäimillä

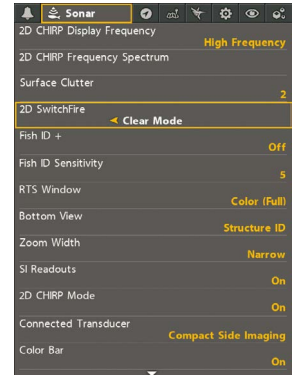

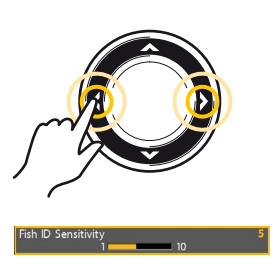

Tee valintoja ja muuta arvoja OIKEA/VASENkursorinäppäimillä

*VINKKI: Palaa päävalikon alkuun painamalla EXIT-näppäintä.*

#### *Humminbird HELIX -käyttöohje.*

# <span id="page-18-0"></span>**ALOITUSTOIMET JA PÄÄTELAITTEEN ASETUKSET**

Päätelaitteen asetukset tulisi muokata ennen laitteen varsinaista käyttöönottoa mm. vesistön tyypin ja syvyyden mukaisiksi. Myös järjestelmän valikoiden käyttötila ja hälytykset tulisi asettaa ennen kuin laitetta käytetään vesillä. Kun

Humminbird-päätelaite käynnistetään ensimmäisen kerran (laitteen asennuksen tai tehdasasetusten palautuksen jälkeen), laite pyytää muokkaamaan joitain näistä asetuksista automaattisesti (Pikaasetukset/Quick Setup). Katso lisätietoja syvyyden ja vesityypin valinnasta seuraavalta sivulta.

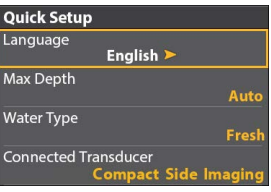

### **Käynnistys/Valmiustila/Sammutus**

**Käynnistys:** Paina POWER-näppäimestä laite päälle.

**Vesillä:** Jos päätelaitteeseen on kytkettynä kaikuluotainanturi, laite käynnistyy automaattisesti normaaliin käyttötilaan. Muutoin käynnistyy simulaattoritila, jossa laitteen ominaisuuksia voidaan testata. Simulaattorissa tehdyt asetukset tulevat käyttöön myös normaaliin käyttötilaan.

*HUOMIO: Jossain tilanteessa laite käynnistyy erityiseen esittelytilaan, jossa laitteen ruudulle ilmestyy erilaisia vihjeitä ja näkymät vaihtuvat itsestään. Esittelytilassa tehdyt asetukset eivät tallennu myöhempää käyttöä varten. Poistu esittelytilasta päävalikko > Asetus (Setup) -välilehti > Esittely (Demonstration).*

**Valmiustila:** Paina POWER-näppäintä ja valitse Valmiustila (Standby). Humminbird-päätelaite käyttää huomattavasti vähemmän virtaa valmiustilassa, jolloin akuston varaus riittää pidempään.

**Sammutus:** Paina POWER-näppäintä pohjassa (3 sek).

*HUOMIO: Humminbird-päätelaite tulee sammuttaa vain POWER-näppäimen painalluksella. Muista kuitenkin tehdä tarvittavat tallennukset ennen laitteen sammutusta (esim. Nykyinen jälki (Current Track)).*

### **Valikon käyttötilan valinta**

#### **• Päävalikko > Asetus (Setup) -välilehti > Käyttötila (User Mode)**

Valikoiden sisältöä voidaan kasvattaa tai pienentää asettamalla käyttötilaan Lisävalinnat (Advanced) tai Normaali (Normal). **Normaalissa** käyttötilassa on yleisimmin tarvittavat valikot, ja se on yksinkertaisempi käyttää. **Lisävalinnat**käyttötilassa voidaan säätää myös harvemmin tarvittavia asetuksia.

### **Ääniasetus päälle tai pois**

**• Päävalikko > Asetus (Setup) -välilehti > Ääniasetus (Sound Control)** Asetus määrittää, millaisia ääniä laite päästää tarvittaessa. **Jos haluat kuulla hälytysäänet, mutta et näppäinääniä**, valitse Vain hälytykset (Alarms Only).

### **Ruudun kirkkauden ja kontrastin säätö**

**• Paina POWER-näppäintä laitteen ollessa käynnissä. Ruudun kirkkauden säätö:** valitse Valo (Light) **Ruudun värien säätö:** valitse Tausta (Background).

### **Vesityypin valinta**

*(Valikon lisävalinnat käytössä)*

#### **• Päävalikko > Kaiku (Sonar) -välilehti > Vesityyppi (Water Type)**

Vesityyppi määrittää laitteen toimimaan joko makeassa tai suolaisessa vedessä. Suolaisessa vedessä voidaan valita joko matalan tai syvän veden asetus. Vesityypin valinta vaikuttaa syvyyden määritykseen etenkin syvissä vesissä. **Jos syvyys on enemmän kuin 100 metriä**, valitse Suolainen (Salt) ja Syvä (Deep) vesi.

#### **Syvyyden asetus** *(Valikon lisävalinnat käytössä)*

#### **• Päävalikko > Kaiku (Sonar) -välilehti > Suurin syvyys (Max Depth)**

Suurin syvyys -asetus määrittää laitteen suurimman toimintasyvyyden. Kun asetus on automaatilla, laite luotaa syvyyksiä pohjan muotojen mukaan (rajoituksena tällöin laitteen oma syvyyskapasiteetti). Kun suurin syvyys on asetettu käsin johonkin tiettyyn syvyyteen, kaikuluotain ei yritä hakea kaikuja asetettua rajaa syvemmältä. Tällöin ruudulla näkyy enemmän yksityiskohtia.

*HUOMIO: Side Imaging -laitteet käyttävät SI Alue (SI Range) -asetuksen arvoa, jos SI Alue on asetettu syvemmälle kuin Suurin syvyys. (Side Imaging X-Press -valikko > SI Alue).*

# <span id="page-20-0"></span>**PUHELIMEN BLUETOOTH-YHTEYS**

Humminbird HELIX-sarjan kaikuluotaimissa on sisäänrakennettu Bluetooth, jonka avulla mobiililaite voidaan yhdistää langattomasti päätelaitteeseen. Humminbird-päätelaite kykenee esittämään mobiililaitteeseen tulleet (perinteiset) tekstiviestit, vastaamattomat puhelut, akun varauksen ja mobiiliverkon signaalin vahvuuden.

#### **• Päävalikko > Lisälaitteet (Accessories) -välilehti > Puhelimen Bluetooth (Phone Bluetooth)**

#### **Puhelimen yhdistäminen**

1. Aseta Bluetooth päälle valitsemalla Bluetooth (Bluetooth) Päällä (On) sekä Humminbird-päätelaitteella että mobiililaitteellasi.

2. Valitse Humminbird-päätelaitteella Yhdistä uusi puhelin (Connect New Phone). Saattaa kestää hetki ennen kuin tämä valinta tulee näkyviin Bluetoothin päälle kytkemisen jälkeen.

3. Seuraa ruudulle tulevia ohjeita laiteparin muodostamiseksi. Jos mobiililaite ei löydy automaattisesti, valitse Etsi puhelinta (Search for Phone).

4. Kun mobiililaitteen nimi näkyy Humminbird-päätelaitteen ruudulla, valitse se ja hyväksy valinta OIKEA-kursorinäppäimellä.

5. Hyväksy yhteyden muodostus myös mobiililaitteellasi.

*HUOMIO: Mobiililaitteen Ilmoitukset (Notifications) tulee olla kytkettynä päälle mobiililaitteen asetuksista. Katso tarvittaessa ohjeet mobiililaitteesi ohjekirjasta.*

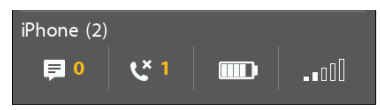

**Bluetooth-ilmoitukset Humminbird-päätelaitteen ruudulla**

Voit tarkastella Bluetooth-ilmoituksia Humminbird-päätelaitteen ruudulla Näkymät (Views) X-Press -valikon kautta painamalla VIEW-näppäintä pohjassa.

### **Hälytysten asettaminen**

#### **• Päävalikko > Hälytykset (Alarms) -välilehti**

Päätelaite voidaan asettaa hälyttämään erilaisissa tilanteissa. Alla on esiteltynä muutama kaikuluotaukseen ja navigointiin liittyvä hälytys.

**Syvyyshälytys (Depth Alarm)** soi, kun syvyys veneen alla on yhtä suuri tai vähemmän kuin asetuksessa määrätty.

**Alhainen jännite -hälytys (Low Battery Alarm)** soi, kun päätelaitteen syöttöjännitteen taso on sama tai vähemmän kuin asetettu raja. Laite havaitsee ja hälyttää vain siihen liitetyn jännitelähteen (akun) tyhjenemisen.

**Harhautumishälytys (Off Course Alarm).** Asetuksella voidaan määrittää kuinka kauas vene voi poiketa reitiltä ennen kuin hälytys alkaa soida.

**Saapumishälytys (Arrival Alarm)** soi, kun vene on ylittänyt reittipisteelle asetetun saapumishälytyksen etäisyyden rajan.

**Ajelehtimishälytys (Drift Alarm):** Asetuksella voi määrittää ankkuripisteen ympärille alueen, jonka ylittäminen laukaisee hälytyksen.

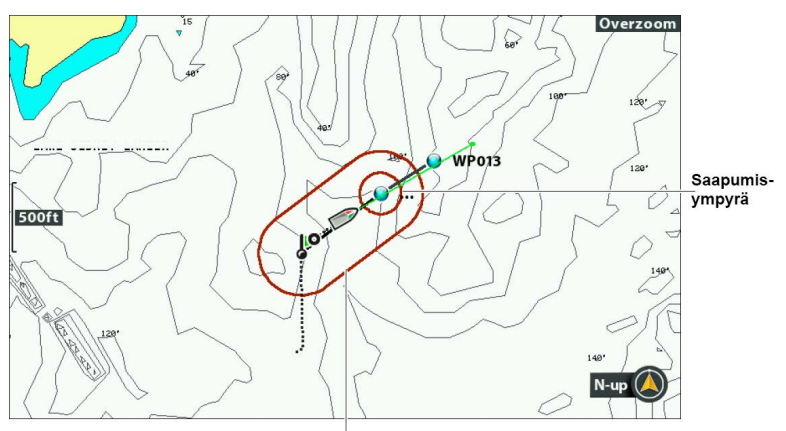

Harhautumishälytyksen raja

Kun hälytys alkaa soida, se voidaan hiljentää millä tahansa näppäimen painalluksella.

*HUOMIO: Jotta hälytykset soivat, tulee Ääniasetuksen olla joko Kaikki äänet (All Sounds) tai Vain hälytysäänet (Alarms Only).*

#### *Humminbird HELIX -käyttöohje.*

*Pidätämme oikeuden muutoksiin tuote- ja järjestelmäpäivityksien suhteen. Päivitä laitteesi uusimpaan ohjelmistoversioon Humminbird.com osoitteesta.*

**19**

### <span id="page-22-0"></span>**CHIRP** *(Valikon lisävalinnat käytössä)*

Humminbird HELIX -laitteet voivat hyödyntää kaikissa kaikuluotaustyypeissä (perinteinen 2D, Side/Down/MEGA/MEGA+ Imaging) joko perinteistä kaikuluotausta tai tarkempaa ja tehokkaampaa CHIRP-kaikuluotausta. CHIRPkaikuluotaus on automaattisesti käytössä parhaan kaikuluotaustuloksen takaamiseksi, joten näiden asetusten muuttaminen on valinnainen toimenpide. Valikoiden nimet ja valinnat vaihtelevat hieman päätelaitteen ja siihen kytkettyjen anturien mukaan, joten tässä esitettynä vain pääpiirteittäinen esimerkki.

#### **• Päävalikko > Asetukset (Setup) -välilehti > CHIRP-asetus (CHIRP Configuration)**

HELIX-laitteissa CHIRP-tila on automaattisesti päällä (On), mutta tarvittaessa se voidaan ottaa pois päältä (Off), jolloin laite toimii perinteisessä kaikuluotaintilassa (valikot muuttuvat automaattisesti asetuksen mukaan). CHIRP-tila poikkeaa perinteisestä kaikuluotaimesta mm. siten, että CHIRP-taajuusalueita voidaan muokata halutun luotauskuvan saamiseksi.

### **CHIRP-taajuusalueiden valinta (esimerkki)**

#### **• Päävalikko > Kaiku (Sonar) -välilehti > 2D/DI/SI CHIRP esitystaajuus (2D/DI/SI CHIRP Display Frequency)**

Valitse CHIRP-taajuusalueet ja -taajuudet Kursorinäppäimellä. Oheiseen taulukkoon on listattu HELIX-laitteiden vakio 2D-antureiden taajuusalueet, mitkä pätevät kaikilla HELIX-malleilla (pl. MEGA, joka vain MEGA Imaging -laitteissa).

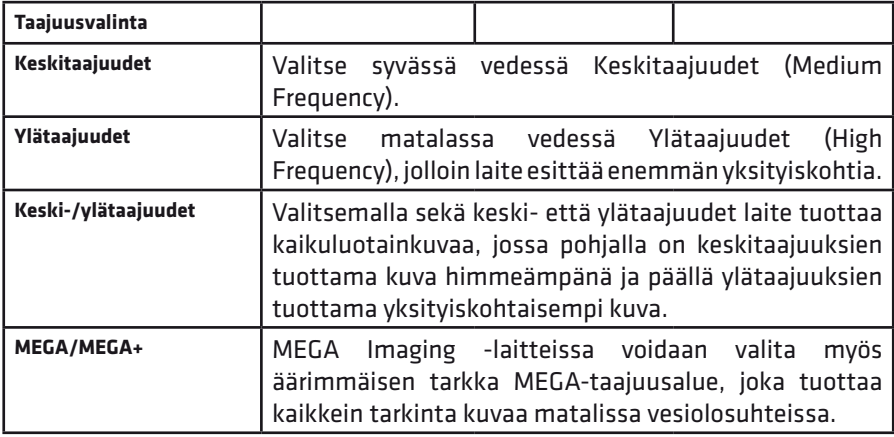

#### *Humminbird HELIX -käyttöohje.*

# <span id="page-23-0"></span>**NÄKYMÄT**

HELIX-päätelaitteet voivat esittää kaikuluotaimen ja karttaplotterin datan monilla tavoilla. Päätelaitteiden käyttöliittymä on jaettu erilaisiin näkymiin, jotka voidaan kätevästi hakea laitteen ruudulle selaamalla, valikoiden kautta tai pikavalintanäppäimillä (vain HELIX 8, 9, 10, 12 ja 15). Käytettävissä olevat näkymät riippuvat päätelaitteen mallista ja siihen kytketyistä antureista ja lisälaitteista.

### **Näkymien valinta**

Painamalla **VIEW**- ja **EXIT**-näppäimiä voidaan käytettävissä olevia näkymiä selata järjestyksessä.

*HUOMIO: Näkymien kierrossa olevia näkymiä voidaan tarpeen mukaan piilottaa (Hidden) tai palauttaa näkyviin (Visible). Valitse päävalikko > Näkymät (Views).*

Painamalla Näkymien esiasetus -näppäintä voidaan nopeasti siirtyä näppäimeen tallennettuun näkymään (vain HELIX 8, 9, 10, 12 ja 15).

**Painamalla VIEW-näppäin pohjaan** aukeaa näkymien X-Press -valikko, josta haluttu näkymä voidaan valita Kursorinäppäimellä.

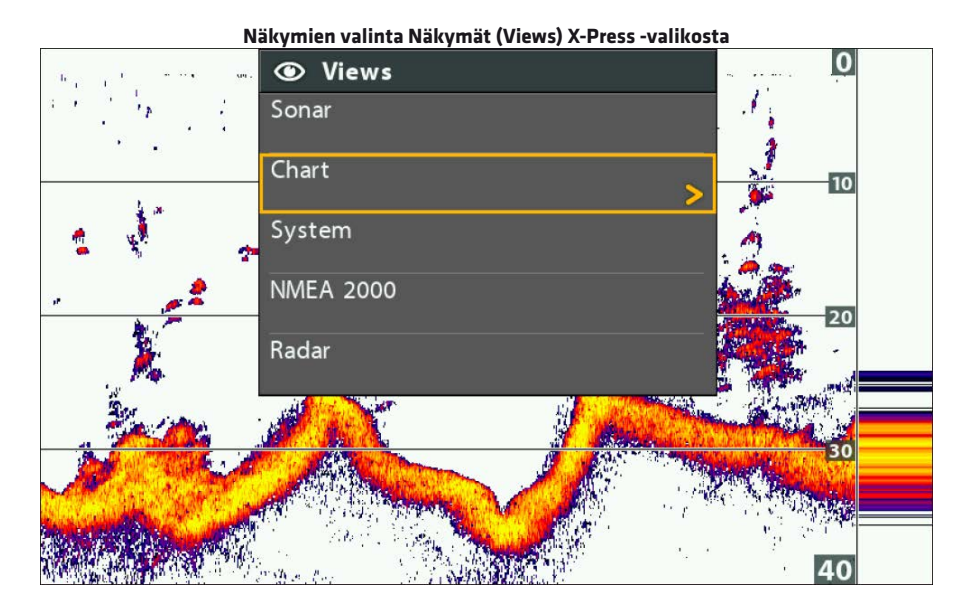

# *Humminbird HELIX -käyttöohje.*

### **Näkymän lukemien valinta**

*(Valikon lisävalinnat käytössä)*

#### **• Päävalikko > Asetus (Setup) -välilehti > Lukemien valinta (Select Readouts) TAI Valitse lukemat (Select Nav Readouts)**

Jokaisessa näkymässä esitetään lukemia, kuten nopeus tai aika. Lukemien sijaintia ja esitystapaa voidaan tarpeen mukaan muokata.

**1a** Kaikuluotainnäkymien lukemia muutetaan valikosta: päävalikko > Asetus (Setup) -välilehti > Lukemien valinta (Select Readouts)

**1b** Kartta-näkymien (navigointinäkymät) lukemia muutetaan valikosta: päävalikko > Asetus (Setup) -välilehti > Valitse lukemat (Select Nav Readouts)

**2** Valitse jokin Lukema (Readout) valikosta ja selaa OIKEA/VASEN Kursorinäppäimellä käytettävissä olevat valinnat. Piilottaaksesi lukeman dataikkunan näkymästä, valitse Pois (Off).

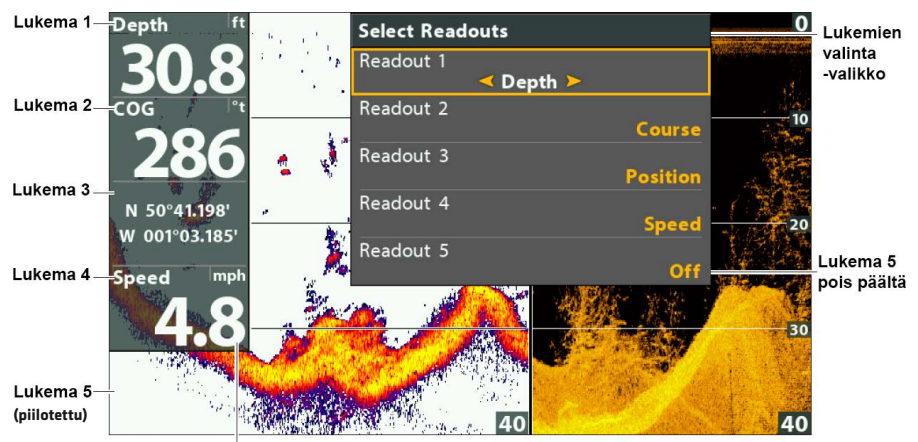

Lukeman kymmenesosien kokoa voi myös muuttaa

### **Lukemien esitysmuoto**

#### **• Päävalikko > Asetus (Setup) -välilehti > Digitaaliset lukemat (Digital Readouts)**

Lukemilla on kolme esitysmuotoa:

- 1. Laatikot (Boxes) Lukemat esitetään laatikoissa (kuten kuvassa yllä)
- 2. Kerrokset (Overlay) Lukemat esitetään taustaltaan läpinäkyvänä kerroksena. Näitä lukemia ei voida muokata Lukemien valinnalla.
- 3. Pois (Off) Lukema/lukemat on kokonaan piilotettu.

#### *Humminbird HELIX -käyttöohje.*

### **Lukemien tulkinta**

Alla vain muutamia yleisesti käytettyjä lukemia ja niiden kuvauksia.

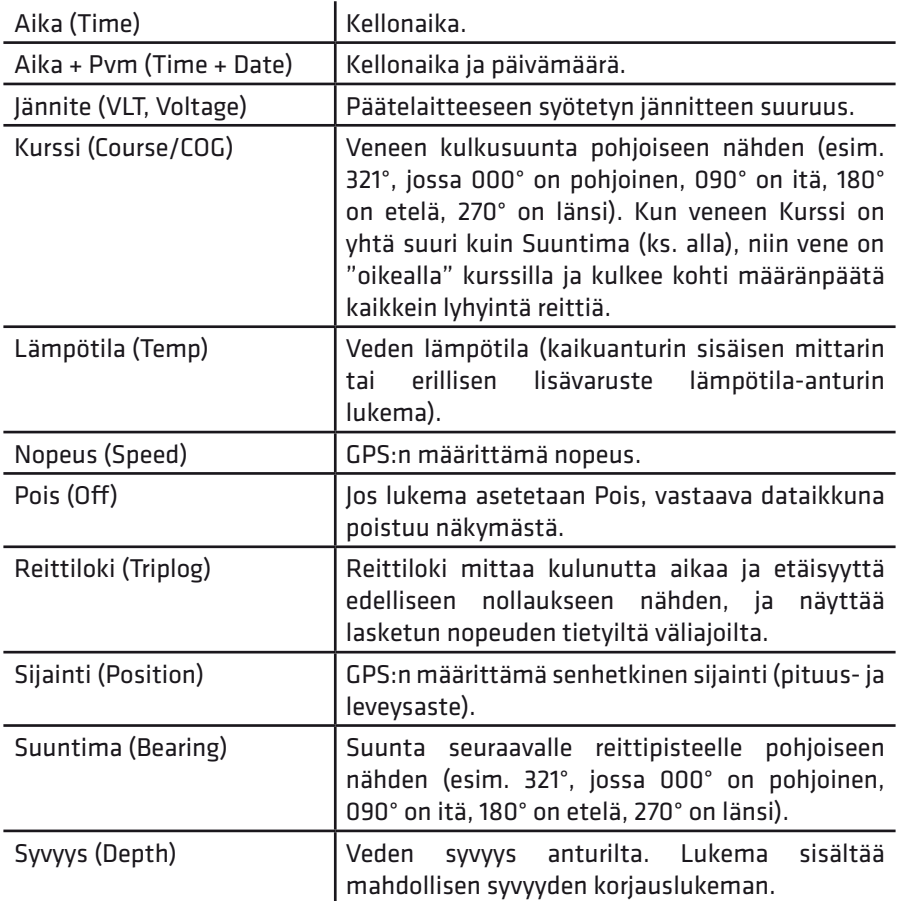

*HUOMIO: Käytettävissä olevat lukemat riippuvat päätelaitteen mallista ja siihen liitetyistä lisälaitteista.*

### **Yhdistelmänäkymät**

#### **• X-Press valikko > Aktiivinen ruutu (Active Pane)**

Yhdistelmänäkymien avulla ruudulla voidaan esittää kaksi tai useampia näkymiä yhtä aikaa. Muokataksesi jonkin puolen asetuksia, kyseinen puoli pitää valita ensin aktiiviseksi (Aktiivinen ruutu [Active Pane]). Tämän jälkeen valitun yhdistelmänäkymän puolen asetuksia voidaan muokata samoin kuin tavallisissa näkymissä.

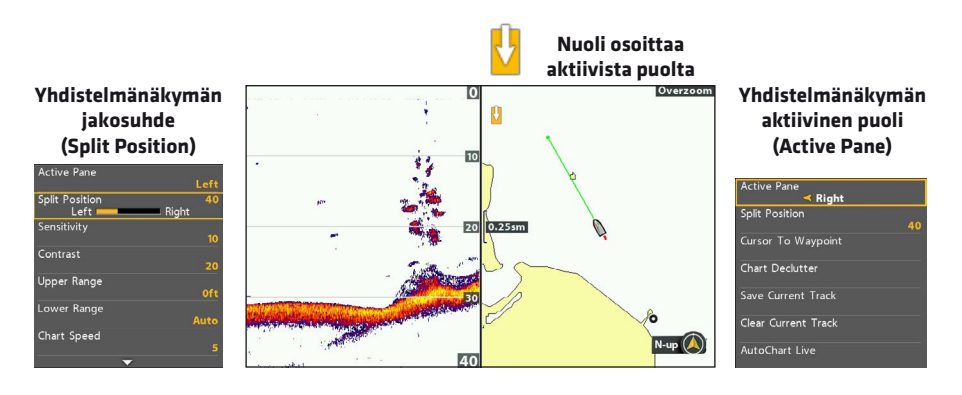

#### *Humminbird HELIX -käyttöohje.*

# <span id="page-27-0"></span>**KAIKULUOTAINRUUDUN TULKINTA JA NÄYTÖN ASETUKSET**

Voit tarvittaessa muokata kaikuluotaimen datan esitysmuotoa eri näkymissä. Asetuksia muokataan esimerkiksi Kaiku (Sonar) -välilehden valikoissa Pohjan esitys (Bottom View) ja Kaiun värit (Sonar Colors). Datan esitystapaan vaikuttavat myös mm. luotaimen herkkyysasetukset, SwitchFire-käyttötila, onko Fish ID+ (joka näyttää ruudulla kalasymboleja) päällä vai pois, ym.

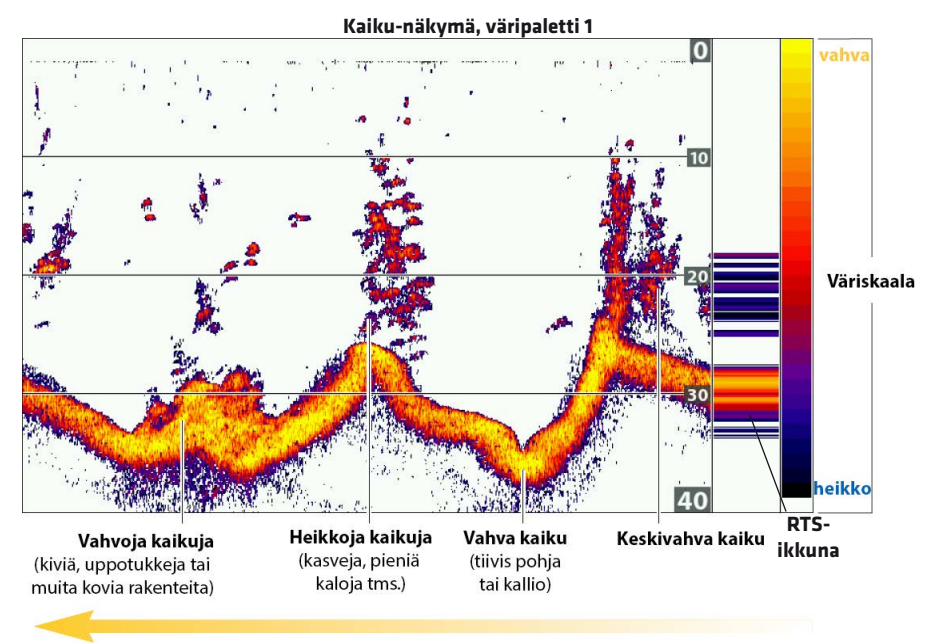

Kaiku-näkymässä vanha data vieritetään ruudun poikki vasemmalle

Kaiku-näkymää voi myös muokata siten, että mm. RTS-ikkunan, väriskaalan ja syvyysviivat voi esimerkiksi piilottaa kokonaan näkyvistä. Katso valikot:

\* Päävalikko > Kaiku (Sonar) -välilehti > RTS-ikkuna (RTS Window)

\* Päävalikko (lisävalinnoilla) > Kaiku (Sonar) -välilehti > Väripalkki (Color Bar) TAI Syvyysviivat (Depth Lines)

#### *Humminbird HELIX -käyttöohje.*

### **Väripaletin valinnat**

#### **• Kaiku X-Press -valikko > Kaiun värit (Sonar Colors)**

Kaiun värit -valikossa valittu väripaletti vaikuttaa 2D-kaikuluotainnäkymien (esim. Kaiku- ja Kaikuzoom -näkymät) väriskaalaan.

### **Pohjan esitystavan valinta**

#### **• Päävalikko > Kaiku (Sonar) -välilehti > Pohjan esitys (Bottom View)**

Päätelaitteen oletusasetuksena on Structure ID, jossa kaiut esitetään Kaiun värit -valinnan väripaletin mukaisesti. Vaihtoehtoisesti voidaan käyttää WhiteLine -valintaa, jossa kaikkein vahvimmat kaiut esitetään valkoisella, mikä helpottaa erityisesti pohjaviivan hahmottamista.

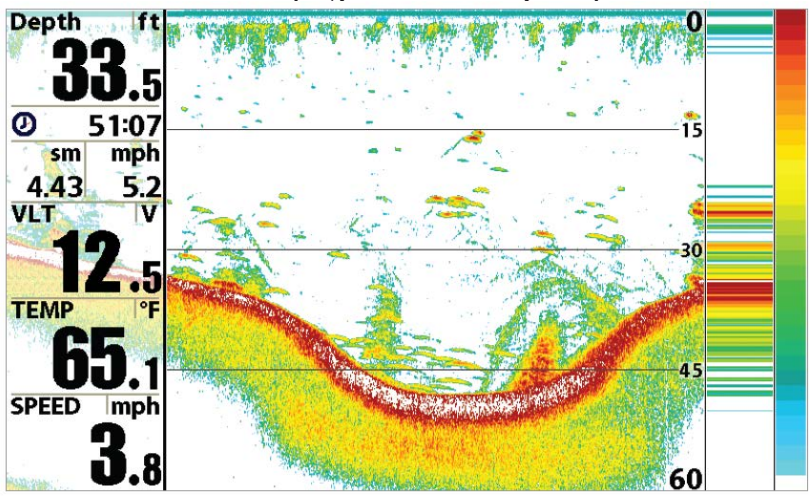

#### **Kaiku-näkymä, jossa WhiteLine Pohjan esitys**

#### *Humminbird HELIX -käyttöohje.*

### **Kaiku-näkymä – laitteen käytön aikana**

#### **• Herkkyyden ja taajuusalueen muokkaus ja ruudun pysäytys**

Humminbird-päätelaitteen ruudulla esitettävän datan määrää voidaan kasvattaa tai suodattaa käyttötilanteen mukaan. Kaikuja voidaan myös tarkastella kursorin avulla pysäytyskuvana, tallentaa kursorilla valittuun kohtaan reittipiste (GPS tulee olla käytössä) tai aloittaa navigointi kohti kursorin sijaintia.

\* Säädä herkkyyttä ZOOM +/- -näppäimillä tai X-Press-valikon Herkkyys (Sensitivity) -valikolla.

\* Säädä anturin taajuusaluetta CHECK/INFO-näppäimellä.

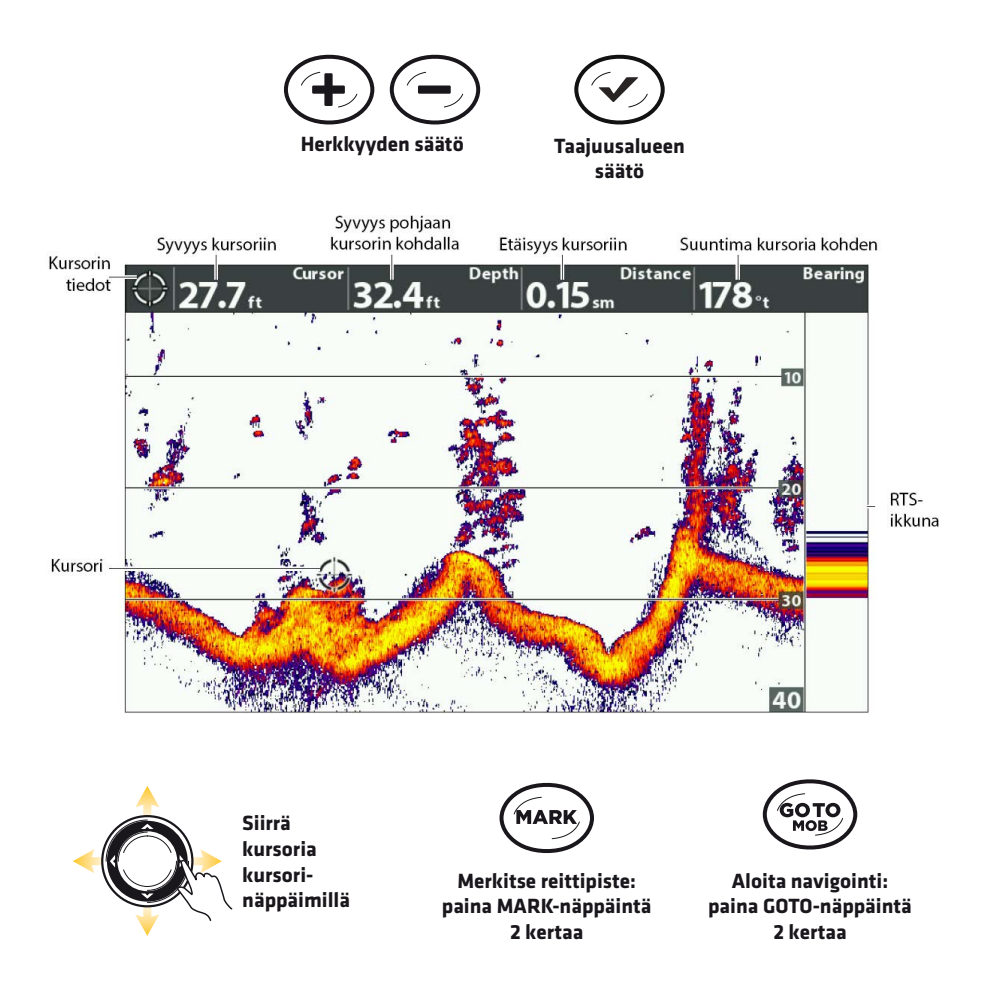

#### *Humminbird HELIX -käyttöohje.*

#### **• Kaikujen suurennus**

Kaikuzoom-näkymässä voidaan tarkastella jonkin yksityiskohdan suurennosta. Jos GPS-vastaanotin on käytössä, myös Kaikuzoom- näkymässä voidaan merkitä ja tallentaa reittipisteitä ja aloittaa navigointi niitä kohden. Kaikuzoom-näkymän tunnistaa suurennuksen esikatselulaatikosta näkymän oikeassa puolikkaassa.

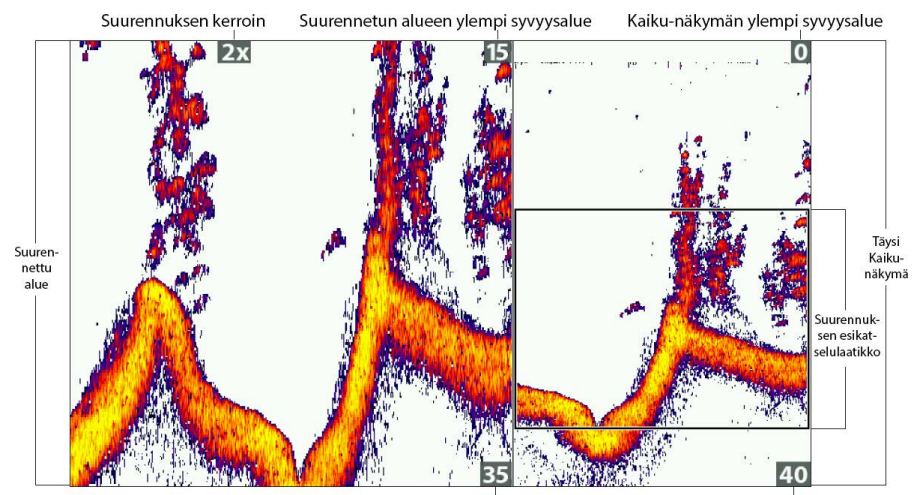

Suurennetun alueen alempi syyyysalue

Kaiku-näkymän alempi syvyysalue

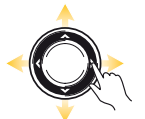

**Siirrä kursoria kursorinäppäimillä**

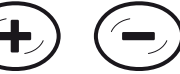

**Näkymän suurennus**

**Näkymän pienennys**

**Merkitse reittipiste:**

**paina MARKnäppäintä 2 kertaa**

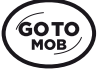

**Aloita navigointi: paina GOTOnäppäintä 2 kertaa**

#### *Humminbird HELIX -käyttöohje.*

### <span id="page-31-0"></span>**SIDE IMAGING**

*(Vain SI-mallit)*

Side Imaging -kaiut "valaisevat" pohjan muotoa, rakenteita ja kaloja. Sivulleluotaavien antureiden peittoalue on erittäin kapea edestä taakse mitattuna, mutta hyvin korkea pystysuunnassa. Pohjan muoto vaikuttaa kaiun vahvuuteen siten, että ylöspäin nousevat rinteet heijastavat kaikuja paremmin kuin anturista pois- ja alaspäin laskevat rinteet.

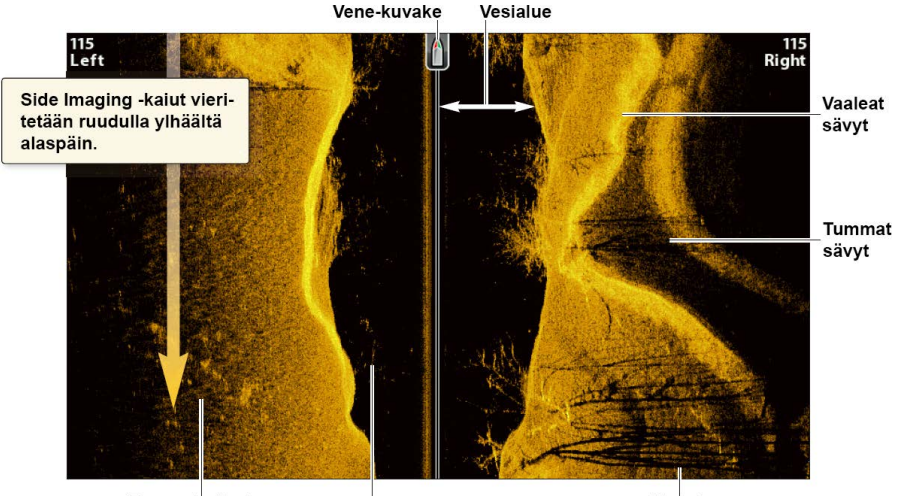

Tummat sävvt Valkoiset viivat Variot

**Vesialue** esittää suhteellista veden syvyyttä veneen alla. Muutokset vesialueen leveydessä kuvaavat muutoksia pohjan syvyydessä.

**Vaaleat sävyt** esittävät kovia kohteita (uppotukki, kivi, kova pohja yms.) tai nousevaa maastoa.

**Tummat sävyt** esittävät pehmeitä kohteita (hiekka, muta yms.) tai laskevaa maastoa.

**Varjot:** Mitä pidempi varjo, sitä korkeampi kohde. Myös kaloista muodostuu varjoja, joiden avulla kalan etäisyys pohjasta voidaan päätellä.

**Valkoiset viivat tai pilvet** saattavat esittää esimerkiksi kaloja.

#### *Humminbird HELIX -käyttöohje.*

### **Side Imaging -näkymän tulkinta**

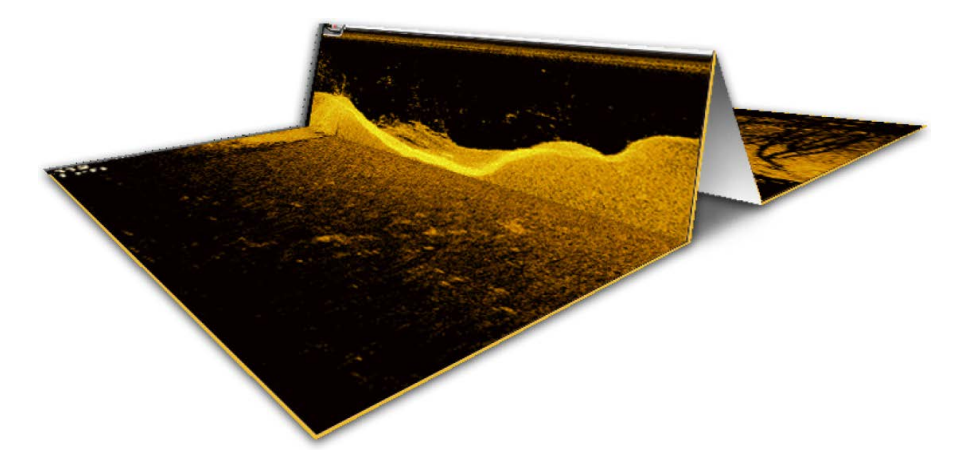

Side Imaging kuvan tulkinta havainnollistuu taittamalla kuva ensin keskeltä kahtia ja sen jälkeen uudelleen vesialueen toisesta reunasta. Kohotettu taitos esittää veden suhteellista syvyyttä veneen alla.

#### **Side Imaging toimii parhaiten, kun:**

- Veneen nopeus on noin 3–10 km/h (uistelunopeus).
- Vene kulkee suoraa linjaa.
- Käännökset tehdään nopeasti ja aallokko on pientä.

### **Side Imaging -väripaletin valinta**

#### **• Side Imaging X-Press valikko > SI-värit (SI Colors)**

SI-värit -valikolla voit valita erilaisia väripaletteja käytettäväksi Side Imaging -näkymissä.

### **Side Imaging -herkkyyden asetus**

#### **• Side Imaging X-Press valikko > SI-herkkyys (SI Sensitivity)**

SI-herkkyys -valikolla voit määrittää Side Imaging -näkymien yksityiskohtien tarkkuutta. Herkkyyttä voidaan myös säätää ZOOM +/- -näppäimillä, aivan kuten muissakin kaikuluotainnäkymissä.

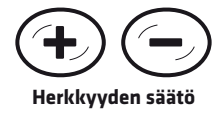

#### *Humminbird HELIX -käyttöohje.*

### **Side Imaging -näkymän tarkennus**

#### **• Side Imaging X-Press valikko > SI-vahvistus (SI Enhance)**

SI-vahvistus valikossa voit muuttaa Side Imaging -näkymän neljää ominaisuutta: Herkkyys (Sensitivity), Kontrasti (Contrast), Terävyys (Sharpness) ja Vesialueen piilotus (Contour Mode). Näkymä päivittyy automaattisesti samalla kun asetuksia muutetaan.

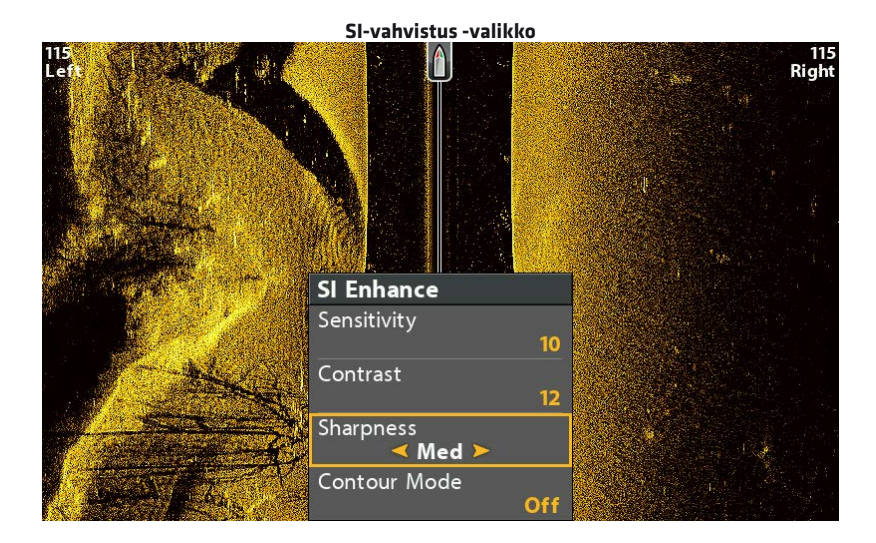

### **Vesialueen esitys ja piilotus**

#### **• Side Imaging X-Press valikko > SI-vahvistus (SI Enhance) > Vesialueen piilotus (Contour Mode)**

Vesialueen piilotus määrittää, kuinka vesialue esitetään Side Imaging -näkymissä. Asetus vaikuttaa kohteiden suhteelliseen sijaintiin ruudulla.

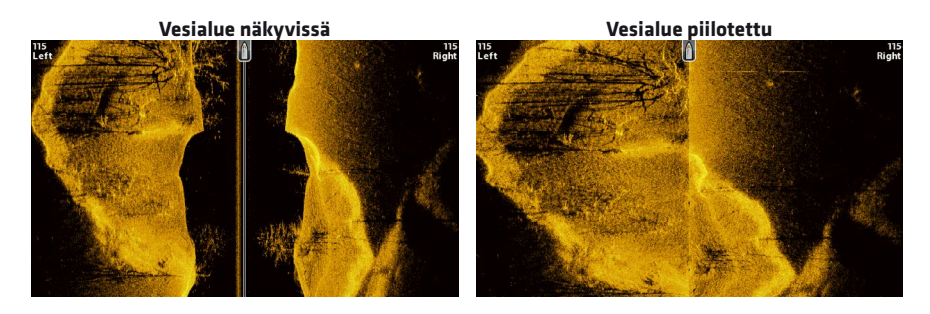

#### *Humminbird HELIX -käyttöohje.*

### **Side Imaging -keilojen esitys**

#### **• Side Imaging X-Press valikko > SI-sivu (SI Side)**

SI-sivu määrittää Side Imaging -näkymissä näytettävän sivukeilan tai -keilat. Vaihtoehtoina on Molemmat (Both), Vasen (Left) ja Oikea (Right). Tätä valintaa kannattaa hyödyntää etenkin yhdistelmänäkymissä.

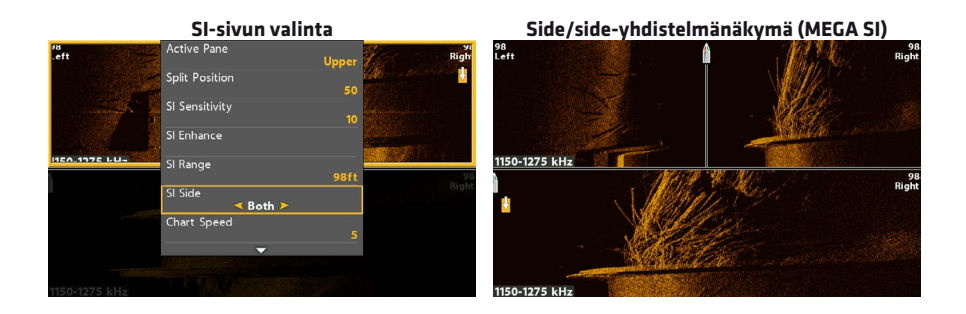

#### **SI taajuusalueen säätö** *(Vain MEGA SI -mallit)*

Jos kaikuanturissa on käytössä useita Side Imaging -taajuusalueita, voit muuttaa Side Imaging -näkymässä käytettävää taajuusaluetta CHECK/INFO-näppäimellä.

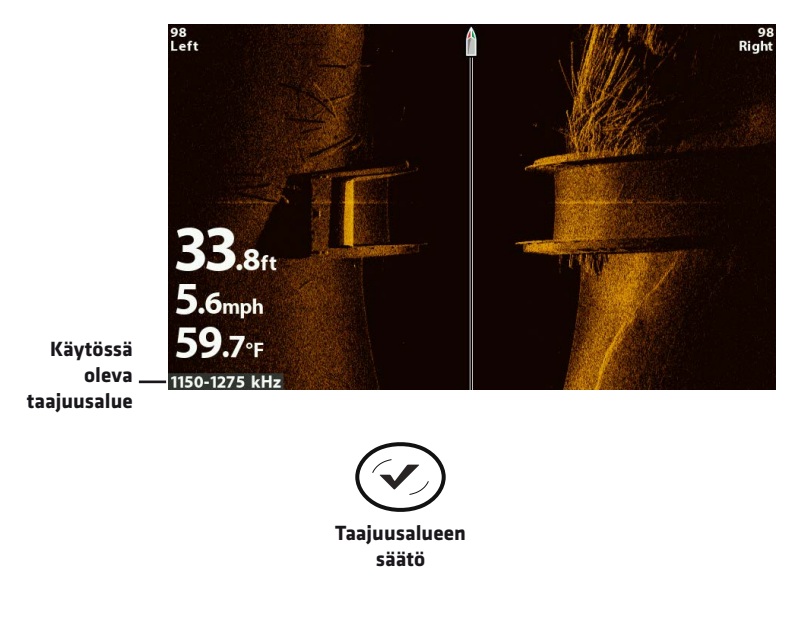

#### *Humminbird HELIX -käyttöohje.*

### **Side Imaging – laitteen käytön aikana**

#### **• Ruudun pysäytys ja kaikujen suurennus**

Aktivoi kursori Kursorinäppäimellä, jolloin näkymä pysähtyy ja kursori voidaan siirtää halutun kaiun ylle. Kaiun syvyys ym. tiedot näkyvät Kursorin infolaatikoissa. Paina ZOOM + -näppäintä suurentaaksesi kursorin kohdalla olevaa näkymää. Siirrä suurennoksen sijaintia kursorinäppäimillä.

#### **• Reittipisteen merkintä ja navigoinnin aloitus**

Voit merkitä reittipisteitä Side Imaging -näkymissä joko veneen senhetkiseen sijaintiin tai aktiivisen kursorin sijaintiin:

Reittipiste veneen senhetkiseen sijaintiin: paina MARK-näppäintä kerran. Reittipiste aktiivisen kursorin sijaintiin: paina MARK-näppäintä 2 kertaa.

Paina GOTO-näppäintä kahdesti aloittaaksesi navigoinnin valittua kohdetta kohti (aktiivisen kursorin sijainti tai reittipiste). Jos aktiivisen kursorin kohdalla ei ollut aiemmin reittipistettä, sellainen luodaan, kun GOTO-näppäintä on painettu kahdesti.

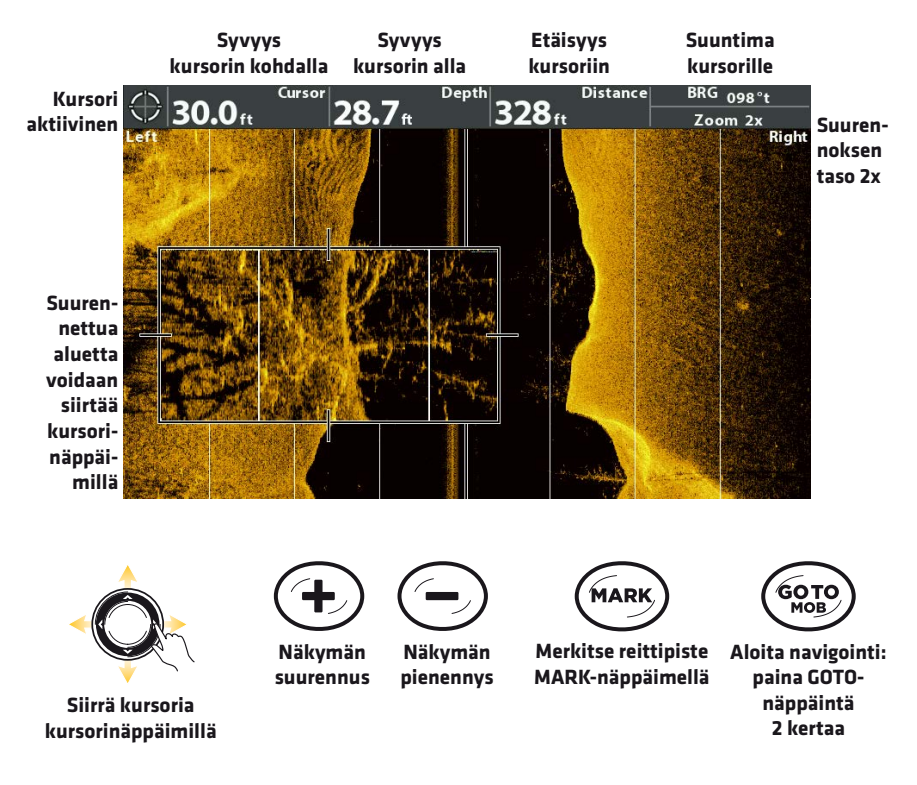

#### *Humminbird HELIX -käyttöohje.*

# <span id="page-36-0"></span>**DOWN IMAGING**

*(Vain DI- ja SI-mallit)*

Down Imaging -kaiut "valaisevat" pohjan muotoa, rakenteita ja kaloja. Äärimmäisen ohut korkearesoluutioinen kaiku tuottaa erittäin tarkan kuvan laitteen ruudulle. Ruudun tummat ja vaaleat alueet tulkitaan kuvaksi veneen alla seuraavalla tavalla:

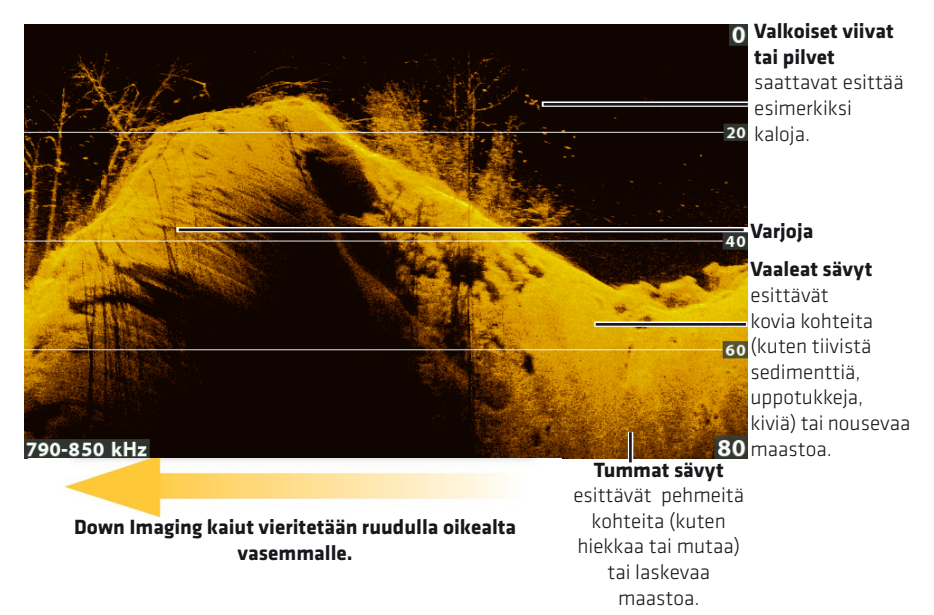

### **Down Imaging -väripaletin valinta**

#### **• Down Imaging X-Press valikko > DI-värit (DI Colors)**

DI-värit -valikolla voit valita millaisella väripaletilla Down Imaging -näkymät esitetään.

### **Down Imaging -herkkyyden asetus**

#### **• Down Imaging X-Press valikko > DI-herkkyys (Down Sensitivity)**

DI-herkkyys -valikolla voit määrittää Down Imaging -näkymien yksityiskohtien tarkkuutta. Herkkyyttä voidaan myös säätää ZOOM +/- -näppäimillä, aivan kuten muissakin kaikuluotainnäkymissä.

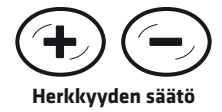

#### *Humminbird HELIX -käyttöohje.*

### **Down Imaging -näkymän tarkennus**

#### **• Down Imaging X-Press valikko > DI-vahvistus (DI Enhance)**

DI-vahvistus -valikossa voit muokata Down Imaging -näkymän kolmea ominaisuutta: Herkkyys (Sensitivity), Kontrasti (Contrast) ja Terävyys (Sharpness). Näkymä päivittyy automaattisesti, kun asetuksia muutetaan.

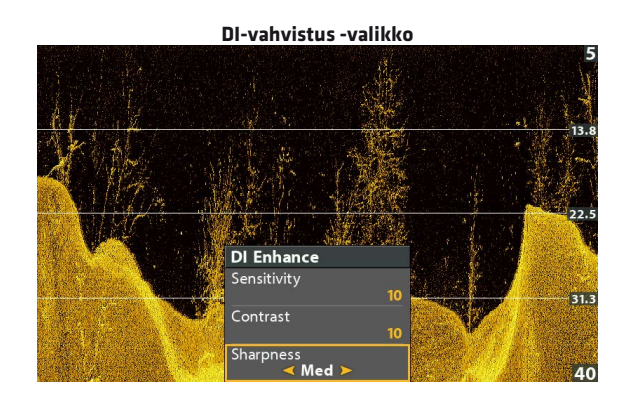

### **DI taajuusalueen säätö**

Jos kaikuanturissa on käytössä useita Down Imaging -taajuusalueita, voit muuttaa Down Imaging -näkymässä käytettävää taajuusaluetta CHECK/INFOnäppäimellä.

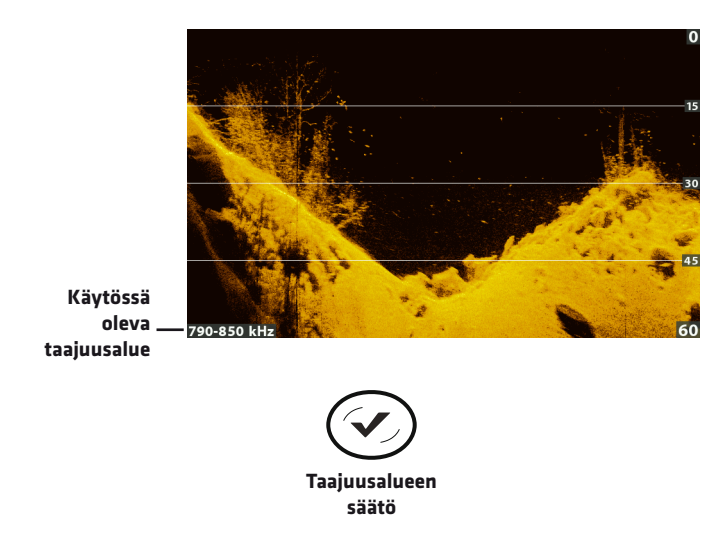

#### *Humminbird HELIX -käyttöohje.*

### **Down Imaging – laitteen käytön aikana**

#### **• Ruudun pysäytys ja kaikujen suurennus**

Aktivoi kursori Kursorinäppäimellä, jolloin näkymä pysähtyy ja kursori voidaan siirtää halutun kaiun ylle. Kaiun syvyys näkyy Kursorin infolaatikossa. Paina ZOOM + -näppäintä suurentaaksesi kursorin kohdalla olevan näkymän.

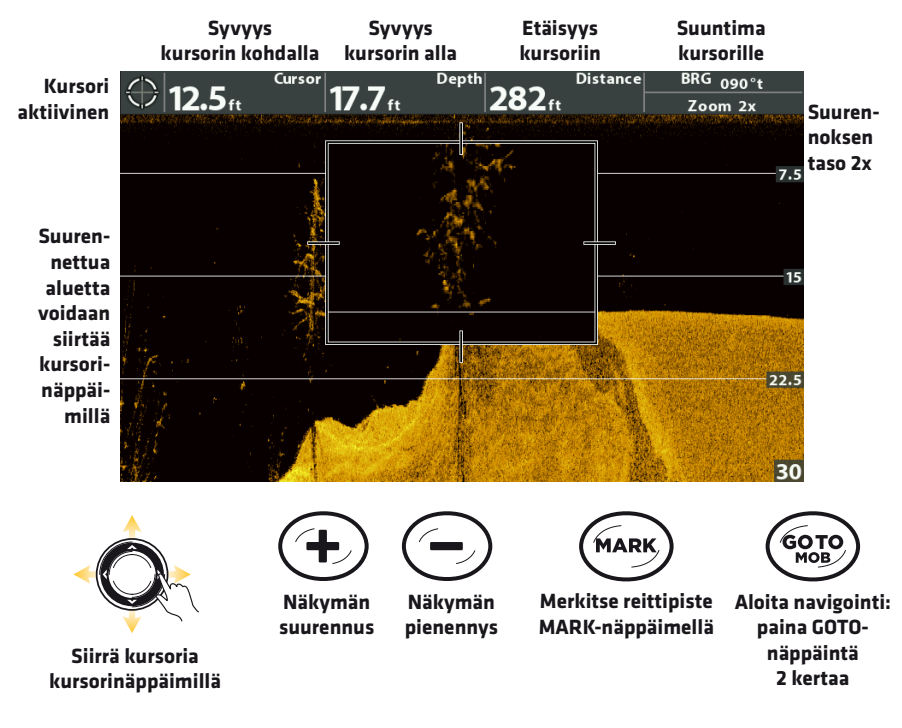

#### **• Reittipisteen merkintä ja navigoinnin aloitus**

Voit merkitä reittipisteitä Down Imaging -näkymissä joko veneen senhetkiseen sijaintiin tai aktiivisen kursorin sijaintiin:

Reittipiste veneen senhetkiseen sijaintiin: paina MARK-näppäintä kerran. Reittipiste aktiivisen kursorin sijaintiin: paina MARK-näppäintä 2 kertaa.

Paina GOTO-näppäintä kahdesti aloittaaksesi navigoinnin valittua kohdetta kohti (aktiivisen kursorin sijainti tai reittipiste). Jos aktiivisen kursorin kohdalla ei ollut aiemmin reittipistettä, sellainen luodaan, kun GOTO-näppäintä on painettu kahdesti.

#### *Humminbird HELIX -käyttöohje.*

# <span id="page-39-0"></span>**KARTAT JA NAVIGOINTI**

Humminbird-yhdistelmälaitteissa (combo-laitteet, joissa sisäänrakennettu GPS) on monipuoliset kartta- ja navigointitoiminnot. Laitteilla voidaan esimerkiksi merkitä reittipisteitä, luoda reittejä reittipisteiden välille jne. Seuraavassa on esitelty muutamia Humminbird-päätelaitteen Kartta-näkymien tulkintaa selventäviä käsitteitä. Laitteen käyttömahdollisuudet ovat kuitenkin huomattavasti laajemmat kuin mitä tässä ohjeessa on lyhyesti kuvattu.

*HUOMIO: GPS-vastaanotimen tulee olla käytössä, jotta kaikki karttoihin ja navigointiin liittyvät ominaisuudet olisivat käytettävissä.*

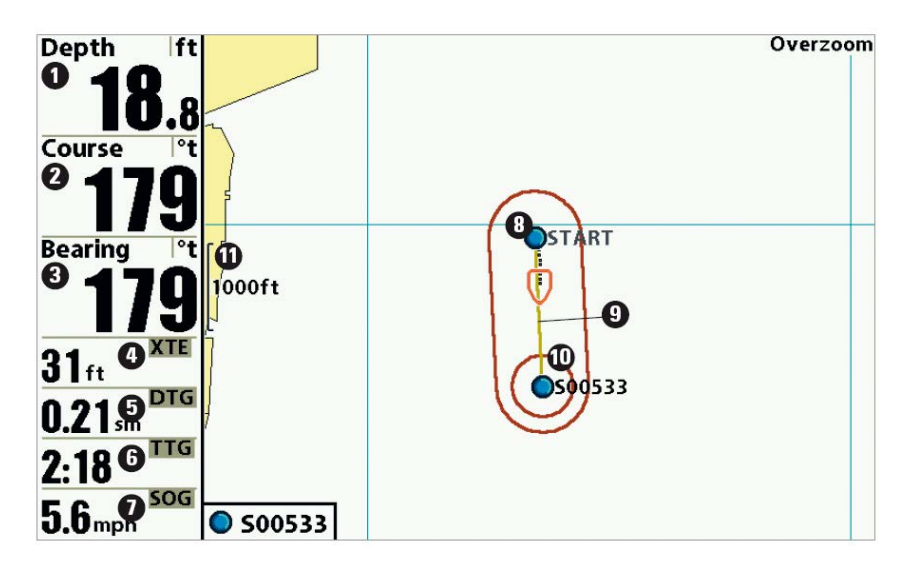

#### **1 Syvyys.**

**2 Kurssi (Course, COG)**, Veneen kulkusuunta pohjoiseen nähden, jossa 000° on pohjoinen, 090° on itä, 180° on etelä, 270° on länsi. Kun veneen Kurssi on yhtä suuri kuin Suuntima (ks. alla), niin vene on "oikealla" kurssilla ja kulkee kohti määränpäätä kaikkein lyhintä reittiä.

**3 Suuntima (Bearing, BRG)**, Suunta reittipisteeseen nähden pohjoisen suhteen, jossa 000° on pohjoinen, 090° on itä, 180° on etelä, 270° on länsi.

**4 Reittipoikkeama (XTE, Cross Track Error):** Reittipoikkeama on etäisyys Reittiviivasta, eli reittipisteiden välille piirretyn suoran viivan etäisyys veneen sijainnista. Laite voidaan asettaa hälyttämään XTE:n kasvaessa liian suureksi.

**5 DTG (Distance To Go):** Etäisyys seuraavalle reittipisteelle.

**6 TTG (Time To Go):** Arvioitu aika reitin päätepisteen saavuttamiseen. TTG lasketaan maanopeuden (SOG/Speed Over Ground) ja DTG:n avulla.

#### *Humminbird HELIX -käyttöohje.*

**7 Nopeus (SOG, Speed Over Ground):** GPS:n määrittämä veneen nopeus maahan (vesistön pohja) nähden.

**8 Reittipisteen kuvake:** Reittipisteet ovat tallennettuja pisteitä, jotka kuvaavat mielenkiintoisia kohteita (esimerkiksi hyvä kalapaikka) tai navigoinnin kannalta tarpeellisia sijainteja.

**9 Reitti/etappi (vihreä tai harmaa):** Kahden reittipisteen välinen matka eli etappi. Parhaillaan kuljettava etappi piirtyy vihreänä, muut etapit ovat harmaita.

**10 Kurssipoikkeamahälytyksen raja**

**11 Kartan mittakaava:** Paina ZOOM +/- -näppäimiä muuttaaksesi kartan mittakaavaa.

**S00533:** Reittipisteen nimi. Reittipisteiden nimet koostuvat oletusarvoisesti kirjaimista ja numeroista siten, että pelkkä reittipiste alkaa kirjaimilla WP ja reittipiste+pikakuva alkaa kirjaimella S. Reittipisteiden muokkaustoiminnolla voidaan reittipisteiden nimiä ja kuvakkeita muuttaa, lisätä niitä reitille, luoda kokonaan uusia reittipisteitä ym.

### **Karttojen lisääminen**

Humminbird-yhdistelmälaitteissa on sisäänrakennettu maailmankartta. HELIX GPS-mallit ovat lisäksi yhteensopivia AutoChart/ZeroLine-karttojen ja paikallisten Navionics-karttojen kanssa (tarkista karttojen saatavuus maahantuojalta tai jälleenmyyjältä). Aseta kartan sisältävä muistikortti (Navionics, AutoChart/ ZeroLine) päätelaitteeseen, jolloin **uusi kartta otetaan käyttöön automaattisesti**. Myös valikot päivittyvät automaattisesti kartalla mahdollisesti olevien ominaisuuksien mukaan.

Tarvittaessa käytettävä **kartta voidaan myös valita käsin**, jos esimerkiksi päätelaitteen muistikorttipaikoissa (HELIX 8, 9, 10, 12 ja 15) on 2 karttakorttia: päävalikko > Kartta (Chart) -välilehti > Karttalähde (Map Source).

Muita karttoihin liittyviä valintoja ovat esimerkiksi **kartan sijainnin korjaus**. Siirrä kursori Kartta-näkymässä korjausta vaativaan kohtaan (esim. jokin rantaviiva) ja valitse Lisävalinnat-käyttötilassa päävalikko > Kartta (Chart) -välilehti > Aseta kartan siirtymä (Set Map Offset). Korjaus pätee tämän jälkeen KAIKISSA kartoissa, ei vain korjausta vaativassa kartassa. Poista kartan sijainnin korjaus valitsemalla Lisävalinnat-käyttötilassa päävalikko > Kartta (Chart) -välilehti > Poista kartan siirtymä (Clear Map Offset).

Jos käytössä on **AutoChart/ZeroLine** -kartta, voidaan esimerkiksi kartalle tallennettua vedenpinnan korkeutta korjata tarpeen mukaan: päävalikko > HBkartta (HB Chart) -välilehti > Veden tason siirtymä (Water Level Offset).

### **Katselukulma**

#### **• Päävalikko > Nav-välilehti > Kartta orientaatio (Chart Orientation)**

Kaikkien Kartta-näkymien katselukulmia voidaan muuttaa Kartta orientaatio -valinnalla. Vene kuitenkin piirtyy oletusarvoisesti aina keskelle ruutua.

• **Pohjoinen-ylös (North-Up, N-up)** katselukulmassa karttapohjoinen on ruudun yläreunassa. Kohteet, jotka ovat pohjoisessa veneeseen nähden, piirtyvät ruudulle veneen yläpuolelle.

• **Kulkusuunta-ylös (Heading-Up, H-up)** katselukulmassa kartta pyörii veneen ympärillä siten, että ruudun ylälaita osoittaa veneen kulkusuuntaan.

• **Reitti-ylös (Course-Up, C-up)** katselukulmassa asetetun reitin suunta on ruudun ylälaitaa kohden. Jos vene on pysähdyksissä, viimeisimmän kuljetun reitin suunta jää voimaan.

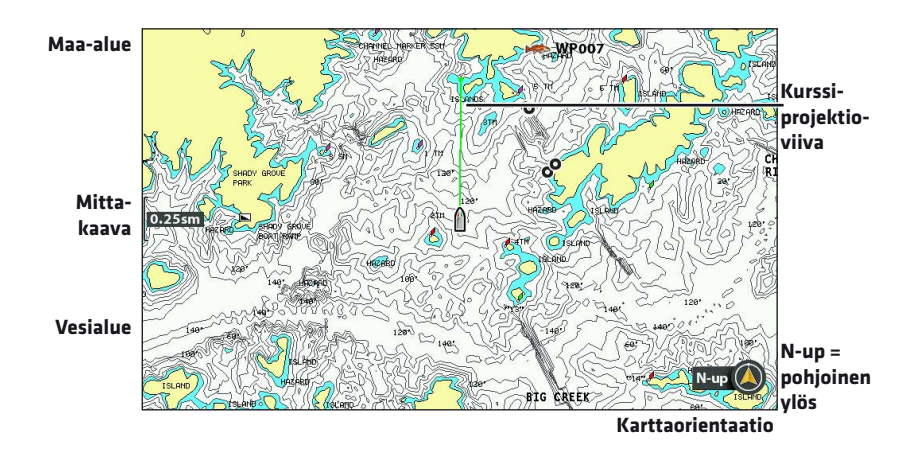

### **Kartta-näkymä – laitteen käytön aikana**

**Kartan mittakaava:** Paina ZOOM + -näppäintä suurentaaksesi kuvaa (mittakaavaa) ja ZOOM – -näppäintä pienentääksesi kuvaa (mittakaavaa).

**Kartan siirto:** Voit siirtää kursorin Kursorinäppäimellä Kartta-näkymässä minne tahansa näkymän ulkopuoliseenkin sijaintiin. Kursorin ja veneen välille piirtyy aina harmaa viiva, vaikka vene jäisikin kuvan ulkopuolelle.

**Navigoinnin aloitus:** Varsinainen navigointi alkaa, kun jokin Mene (Go To) -toiminto käynnistetään. Tämä voi olla joko yksittäiselle reittipisteelle navigointi, kokonaisen reitin navigointi tms. Navigointi voidaan aloittaa joko GOTOnäppäimellä tai valikoiden avulla.

#### *Humminbird HELIX -käyttöohje.*

**Navigoinnin peruutus:** Paina MENU-näppäintä kerran Kartta-näkymässä, ja valitse X-Press -valikosta Peruuta navigointi (Cancel Navigation).

#### **• Reittipisteet (Waypoints) ja reitit (Routes)**

Reitit ovat erityisesti navigoinnin avuksi reittipisteistä koostettuja kuvitteellisia suoraviivaisia kulkureittejä. Huomaa, että reitti on eri asia kuin jälki (Track, ks. lisätietoja jäljempää tästä oppaasta).

**Reittipisteen merkintä veneen sijaintiin:** Paina MARK-näppäintä.

**Reittipisteen merkintä kursorin sijaintiin:** Siirrä kursoria Kursorinäppäimellä ja paina kaksi kertaa MARK-näppäintä.

**Reittipisteen muokkaus:** Voit muokata esimerkiksi reittipisteiden kuvakkeita, nimeä, sijaintia, esitystapaa Kartta-näkymissä jne. joko heti reittipisteen luonnin jälkeen tai myöhemmin. Joitain asetuksia voidaan muuttaa vain kun käytössä on Lisävalinnat-toimintatila. Muokkaus tapahtuu esim.:

- \* Päävalikko > Nav-välilehti > Reittip. aset (Waypoint Settings)
- \* Valitse reittipiste Kartta-näkymässä ja X-Press-valikosta Muokkaa (Edit)
- \* Päävalikko > Nav-välilehti > Reittip., reitit, jäljet (Waypoints, Routes, Tracks)

**Navigointi reittipisteelle:** Paina GOTO-näppäintä, valitse Nav. tiedot (Nav Data) -listasta reittipiste TAI siirrä kursori jollekin reittipisteelle ja paina kaksi kertaa GOTO-näppäintä. Toistamalla tämän voit lisätä useita reittipisteitä peräkkäin ja muodostaa siten pidemmän reitin.

Huomaa, että reittipisteille voidaan myös asettaa uistelua helpottava Ruudukko (Grid, X-Press-valikosta), kohdeympyrät (Target, X-Press-valikosta) tai heittokalastusta helpottavat Heittoympyrät (Casting Rings, Nav-välilehdeltä).

**Navigointi tallennetulla reitillä:** Siirrä kursori Kartta-näkymässä jollekin tallennetun reitin reittipisteelle ja paina GOTO-näppäintä. Avautuvan valikon avulla voit navigoida vain valitulle reittipisteelle, kyseiseltä pisteeltä reittiä eteentai taaksepäin tai sen hetkisestä sijainnista joko reitin alku- tai loppupisteelle ja siitä alkaen koko reitti.

Reitillä navigoidessa voidaan tarvittaessa hypätä seuraavan reittipisteen yli (Ohita seur. reittipiste/Skip Next Waypoint) ym.

**Tallenna senhetkinen reitti:** Valitse Kartta-näkymän X-Press -valikosta Tallenna nyk. reitti (Save Current Route). Tämän jälkeen reitin nimeä ja muita tietoja voidaan muokata reittipisteen muokkaustoiminnolla.

Mikä tahansa reittipiste tai reitti voidaan poistaa (Delete, X-Press-valikko), ellei se ole osana juuri navigoitavaa reittiä.

#### **• Jäljet (Tracks)**

Jäljet ovat Kartta-näkymään piirtyviä veneen todellisia kulkureittejä. Jäljet koostuvat useista peräkkäisistä jälkipisteistä, jotka muodostavat nauhamaisen polun.

**Tallenna kuljettu jälki:** Kartta-näkymän X-Press -valikko > Tallenna nyk. jälki (Save Current Track)

*HUOMIO: Muista tallentaa jälki ennen kuin päätelaitteesta katkaistaan virta.*

**Jäljen muokkaus:** On useita tapoja muokata jäljen ulkoasua. Yksi vaihtoehto on: päävalikko > Nav-välilehti > Nykyinen jälki (Current Track) > Esitysmuoto (Appearance). Voit muuttaa jäljen nimeä, tyyliä, väriä ja näytetäänkö jälki Kartta-näkymissä vai ei. Jälkiä voidaan muokata myös Reittip., reitit, jäljet -valikossa.

**Poista senhetkinen jälki:** Kartta-näkymän X-Press -valikko > Poista nykyinen jälki (Clear Current Track).

#### **• Ryhmät (Groups)**

Reitit, reittipisteet ja jäljet voidaan tallentaa erilaisiin ryhmiin. Luo uusi ryhmä päävalikko > Nav-välilehti > Reittip, reitit, jäljet (Waypoints, Routes, Tracks) -valikossa. Tämän jälkeen kohteita (reitit, jäljet, reittip.) voidaan siirtää, kopioida, järjestää ym. uuteen ryhmään tai tarvittaessa sieltä pois. Tietojen ryhmittäminen on tehokas tapa hallinnoida päätelaitteen tietoja.

# <span id="page-44-0"></span>**MOB-NAVIGOINTI**

Heti kun havaitset, että henkilö tai jokin muu arvokas asia on joutunut yllättäen veneestä veden varaan, voit käynnistää MOB- eli Mies yli laidan (Man Overboard) -navigoinnin. MOB-navigoinnin tarkoituksena on maksimoida pelastustoimien tehokkuus Humminbird-päätelaitteen tuomien teknisten etujen avulla.

**Aktivoi MOB** painamalla GOTO-näppäintä pohjassa, kunnes MOB-navigointi aktivoituu. Päätelaite peruuttaa kaiken sen hetkisen muun navigoinnin ja luo reittipisteen kyseiseen sijanitiin. Näkymä vaihtuu automaattisesti Kartta-näkymään ja MOB-reittipisteestä tulee kohde, johon piirtyy suora reittiviiva.

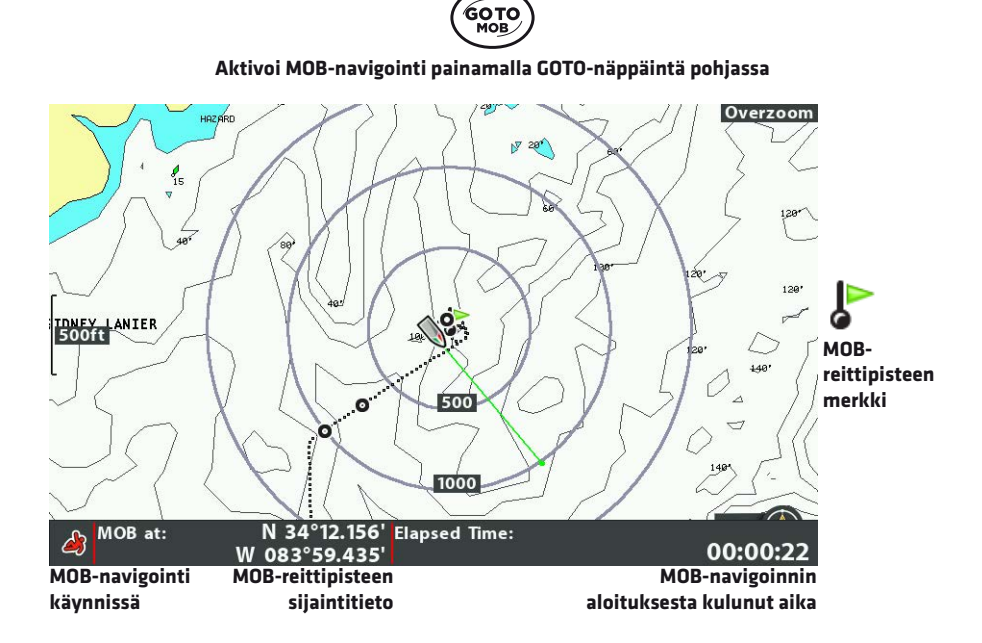

**Peruuta MOB** valitsemalla X-Press -valikosta Peruuta MOB-navigointi (Cancel MOB Navigation).

#### *Humminbird HELIX -käyttöohje.*

# <span id="page-45-0"></span>**PIKAKUVAT JA TALLENTEET**

**Aktivoi pikakuva- ja tallenneominaisuus** asettamalla päätelaitteeseen lisävarusteena myytävä muistikortti. Tällöin laitteella voidaan tallentaa ruudun pikakuvia (pysäytyskuva ruudulla näkyvästä näkymästä) ja tallentaa videokuvaa ruudun tapahtumista.

Painele VIEW- tai EXIT-näppäintä, kunnes Pikakuva- ja tallennenkäymä on ruudulla. Vaihtoehtoisesti paina VIEW-näppäin pohjaan ja valitse Pikakuva- ja tallennenäkymä näkymien listasta.

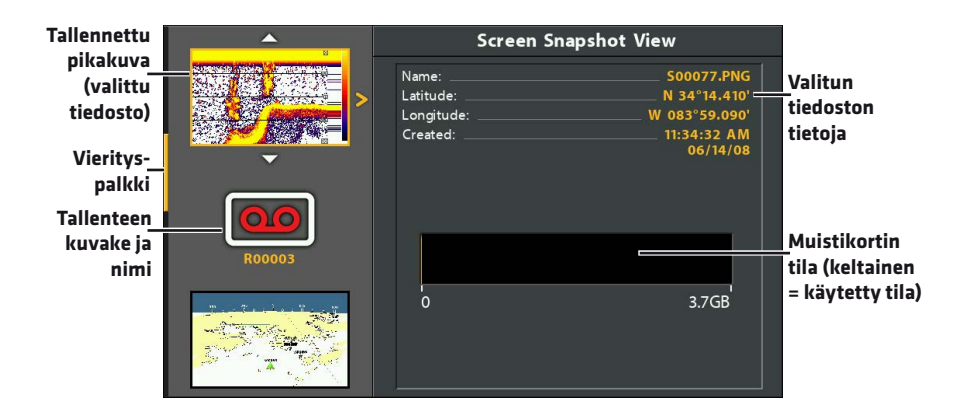

**Pikakuvan luonti:** Paina missä tahansa näkymässä MARK-näppäin pohjaan, jolloin laite tallentaa sen hetkisen näkymän (valikot, virheilmoitukset ym.) muistikortille. Reittipisteen luonti pikakuvan yhteydessä: jos haluat, että pikakuvan luonnin yhteydessä tallennetaan myös reittipiste, aktivoi ominaisuus päävalikko > Lisälaitteet (Accessories) -välilehti > Pikakuvan reittipiste (Screen Snapshot Waypoint). Asetus on oletusarvoisesti pois päältä.

**Tallenteen luonti:** Valitse Pikakuva- ja tallenne -näkymän X-Press -valikosta Aloita tallennus (Start Recording). Lopeta tallennus valitsemalla X-Press -valikosta Pysäytä tallennus (Stop Recording).

Tallennuksen aikana: tarkastele muita näkymiä tallennuksen aikana painamalla EXIT-näppäintä. Pikakuvien tallennus ei ole mahdollista tallennuksen aikana.

*Huomaa, että Pikakuva- ja tallenne -näkymän X-Press -valikon Äänisignaalia sekunnissa (Pings Per Second) -asetuksella voidaan vaikuttaa tallenteen kokoon:* jos muistikortilla on vain vähän tilaa, valitse pieni Äänisignaalia sekunnissa -arvo*.*

**Pikakuvia ja tallenteita voidaan tarkastella** Pikakuva- ja tallenne -näkymässä, Kartta-näkymässä (jos pikakuvan yhteydessä on luotu myös reittipiste), tai suoraan muistikortilta PC:llä. Valitse Kartta-näkymässä Kursorinäppäimellä reittipiste, jonka yhteyteen on tallennettu pikakuva (kameran kuva kartalla). Avaa pikakuva painamalla CHECK/INFO-näppäintä pikakuvan esikatselukuvan ollessa laitteen ruudulla.

Tallenteeseen tallentuvat kaikki sillä hetkellä näkymien kierrossa aktiivisena (ei piilotettuina) olleet näkymät, joten toiston aikana kyseisiä näkymiä voidaan selata kuten normaalistikin laitteen käytön aikana (paina EXIT-näppäintä toiston aikana). Voit myös merkitä reittipisteitä (paina MARK-näppäintä) toiston aikana tallenteella näkyviin sijainteihin.

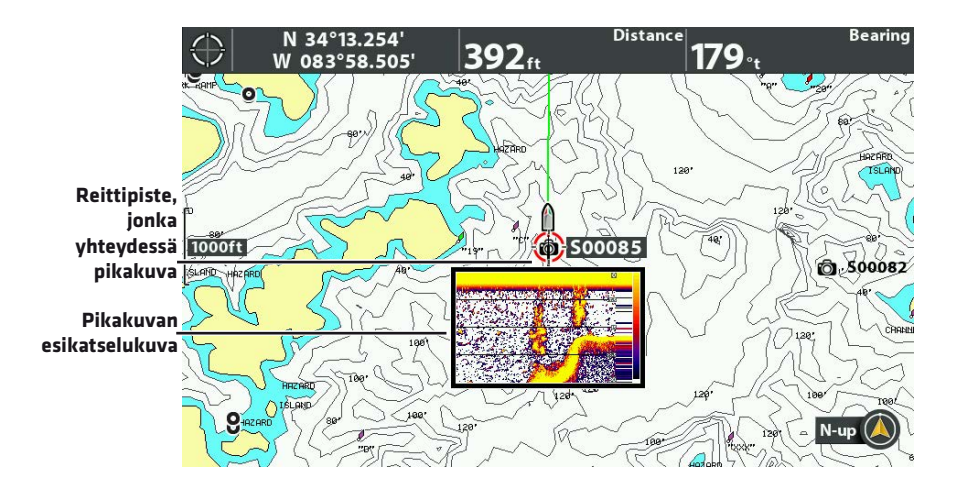

*HUOMIO: Kun tarkastelet PC:llä muistikortin sisältöä huomaa, että pikakuvien tiedostopääte on .PNG (lisäksi samanniminen .DAT tai .TXT -tiedosto, jota ilman kuvia ei voida Humminbird-päätelaitteella tarkastella) ja tallenteiden .SON. Humminbird-tiedostoja voidaan kopioida ja lähettää aivan kuten mitä tahansa muitakin tiedostoja esimerkiksi sähköpostin liitteinä.*

**Pikakuvien ja tallenteiden poisto:** Joko Pikakuva- ja tallenne -näkymässä tai suoraan muistikortilta PC:llä. Jos poistat kuvia PC:llä, poista .PNG-päätteisten kuvien lisäksi samannimiset .DAT tai .TXT -tiedostot. Pikakuva- ja tallenne -näkymässä kuvia ja tallenteita voidaan poistaa yksitellen tai kaikki kerralla.

*Humminbird HELIX -käyttöohje.* 

# <span id="page-47-0"></span>**AUTOCHART LIVE**

AutoChart LIVEn avulla voit luoda omia karttojasi mistä tahansa vesistöistä, joista ei välttämättä ole edes olemassa mitään pohjakarttaa! AutoChart LIVE edellyttää karttojen luontiin sekä GPS-vastaanottimen että yhden 2D-kaikuluotaimen tuottamaa dataa.

AutoChart LIVE -yhteensopivissa Humminbird-päätelaitteissa on sisäänrakennettuna 8 tuntia tallennustilaa AutoChart LIVE -kartoille. Lisätilaa saat helposti hankkimalla ZeroLine -karttakortin tai -kortteja.

#### **Vinkkejä AutoChart LIVEn käyttöön**

• Kokonaisen järven kartoitus vaatii yleensä paljon aikaa ja saattaa kuluttaa turhaan kartoitusmuistia, joten kannattaa aluksi kartoittaa vain esim. parhaat kalapaikat.

• Tallentaessa karttaa, aja tasaisella nopeudella (0-13 km/h), mielellään siksakkuviota (ks. kuva)

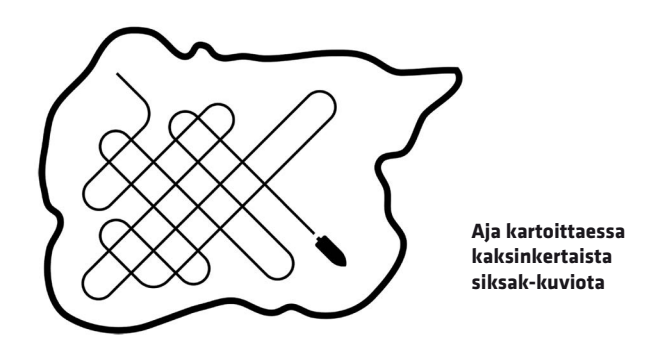

• Aja kartoitettavan alueen yli ja poikki mieluummin kuin sen ympäri.

• Käännä vene vasta sitten kun kartoitettava alue tai kohde on poistunut kaikuluotaimen kuvasta. Kääntö kannattaa tehdä paikassa, jossa vesistön pohja on tasainen.

• Pienennä näytteenottotaajuutta, mikä pienentää GPS-signaalin vaihteluista aiheutuvia häiriöitä.

• Aloita uusi jälki tai tallenne jokaisen kalastuspäivän alussa - saat aina uusimman kartta-aineiston ja mahdollisesti tarkennettua vanhoja karttojasi.

### **Päätelaitteen valmistelu kartoitukseen**

#### **Aluksi**

On tärkeää käyttää AutoChart LIVE -kartoituksessa vain yhden kaikuluotainanturin 2D-kaikudataa. Voit käyttää kartoitukseen esimerkiksi DualBeam PLUS (83/200 kHz) -anturia, Side Imaging -anturia, johon sisältyy myös alaspäinluotaus, tai CHIRP-anturia, johon sisältyy myös alaspäinluotaus. Jos veneessäsi on useita kaikuluotainlaitteita toisiinsa linkitettyinä, ota muiden päätelaitteiden 2D-kaikuluotainanturit pois käytöstä kartoituksen ajaksi. Side Imaging ja Down Imaging -anturit voivat olla käytössä kartoituksen aikana.

Tarkista että haluamasi päätelaitteeseen liitetty 2D-anturi on käytössä: päävalikko > Kaiku (Sonar) -välilehti > Liitetty anturi (Connected Transducer).

Varmista lisäksi syvyyslukemien ja GPS-signaalin vastaanotto (esim. nopeuden lukema) Kartta-näkymästä (ks. kuva).

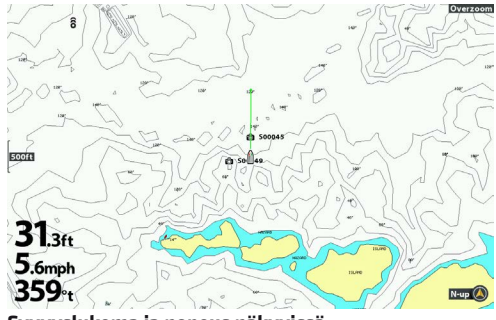

**Syvyyslukema ja nopeus näkyvissä**

Kun aloitat kartoitusta, on tärkeää myös huomata vedenpinnan korkeus suhteessa normaalitilanteeseen. Jos vesi on tavallista korkeammalla tai matalammalla, tee tarvittava korjaus päävalikko > HB-kartta (HB Chart) -välilehti > Veden tason siirtymä (Water Level Offset). Veden pinta korkealla = positiivinen arvo, veden pinta matalalla = negatiivinen arvo, veden pinta normaalilla tasolla = pois päältä.

#### **Näytä nykyinen jälki (valinnainen, mutta suositeltava toimenpide)**

Kartoitusta helpottaa, kun nykyinen jälki piirtyy päätelaitteen ruudulle. Tällöin on helpompi seurata mitkä alueet on jo kartoitettu.

Päävalikko > Nav-välilehti > Nykyinen jälki (Current Track) > Esitysmuoto (Appearance) > Näkyvyys (Visibility) > Näkyvissä (Visible) > Tallenna (Save)

#### *Humminbird HELIX -käyttöohje.*

#### **AutoChart PC (valinnainen)**

Voit muokata karttamateriaaliasi myös AutoChart PC-ohjelmistolla (myydään erikseen), ja tuoda mukatun kartan takaisin luotaimeen käyttöösi.

### **Oman kartan tallennus**

Kun em. valmistelut on suoritettu, siirry Kartta-näkymään ja avaa MENU-näppäimellä X-Press -valikko. Valitse AutoChart Live > Tallenna (Record) > Päällä (On).

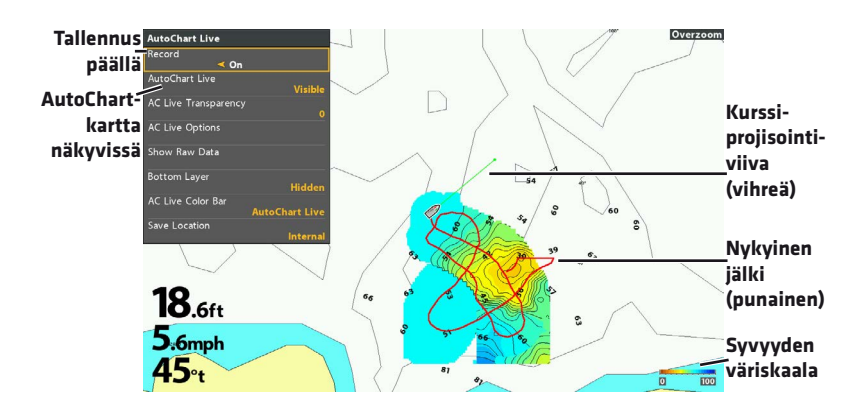

*HUOMIO: Jos nauhoituksen aikana päätelaite ilmoittaa, että tallennustila ei riitä uudelle kartalle, valitse joko Vahvista (Confirm), jolloin tallennus pysäytetään ja kartta tallennetaan, tai Tyhjennä (Clear Data), jolloin senhetkinen karttatallennus poistetaan ja voit aloittaa uudestaan.*

### **Kartan tallennuksen lopetus**

AutoChart LIVE -kartta tallentuu automaattisesti joko päätelaitteen muistiin tai (lisävarusteena myytävälle) ZeroLine-kortille, kun tallennus lopetetaan. Valitse Kartta-näkymän X-Press -valikosta AutoChart Live > Nauhoita (Record) > Pois (Off).

#### **Tallenteen korjaus**

Jos huomaat AutoChart LIVE -kartassasi selkeästi virheellisiä kohtia, esimerkiksi puuttuvia syvyystietoja, ne voidaan tarvittaessa poistaa kartalta.

Kartta-näkymän X-Press -valikko > AutoChart Live > Näytä raakatiedot (Show Raw Data). Suurenna Kartta-näkymä ZOOM+ -näppäimellä niin suureksi, että näet yksittäiset mittapisteet (ks. kuva). Siirrä kursori datapisteen päälle. Valitse AutoChart Live -valikosta Poista (Delete).

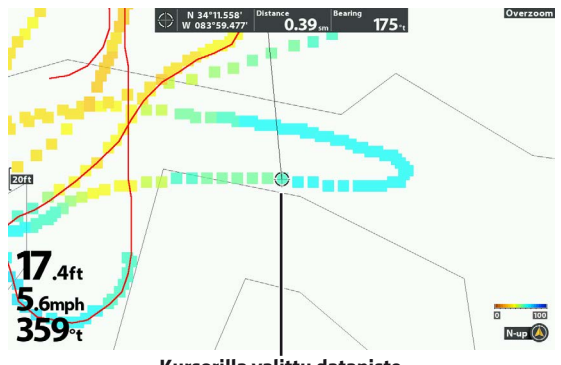

**Kursorilla valittu datapiste**

### **AutoChart LIVE -kartan ominaisuuksia ja käyttö**

#### **• Kartta-näkymän X-Press valikko > AutoChart Live**

AutoChart Live -valikossa voidaan tehdä erilaisia AC LIVE -kartan esitystapaan vaikuttavia muutoksia. Useimmat muutokset voidaan tehdä jo tallennuksen aikana, tai vasta tallennettua karttaa käyttäessä. Lisäksi jotkin alla kuvatuista asetuksista vaikuttavat Humminbird-päätelaitteessa laajemminkin kuin vain AutoChart LIVE -karttojen esitystapaan, joten kyseisiä muutoksia on mahdollista tehdä myös muiden päätelaitteen valikoiden kautta.

#### **Näkyvissä/piilotettu ja läpinäkyvyys**

AutoChart LIVE -kartta voidaan asettaa **näkyviin tai piiloon** AutoChart Live -valikon kohdassa AutoChart Live > Näkyvissä (Visible) tai Piilotettu (Hidden).

AutoChart LIVE -kartan **läpinäkyvyyttä** voidaan säätää kohdan Läpinäkyvyys (Transparency) liukusäätimellä.

#### **AC Live -asetukset (AC Live Options) -valikko**

#### **• Kartta X-Press valikko > AutoChart Live > AC Live -asetukset**

AC Live -asetukset -valikossa voidaan tarvittaessa muokata erilaisia AutoChart Live -kartan esitysmuotoon vaikuttavia asetuksia. Tässä muutamia esimerkkejä.

Syvyysalue (Min./Max. alue) vaikuttaa siihen kuinka syvyyksien korostusvärit esitetään kartalla. Korostusvärien väripalettia voidaan myös monipuolisesti säätää.

Syvyyskäyrien määrää voidaan kasvattaa ja pienentää asettamalla niille halutut välimatkat Syvyyskäyrien välit (Contour Intervals) -asetuksella, tai ne voidaan tarvittaessa piilottaa kokonaan Syvyysviivat (Contour Lines) > Piilotettu (Hidden).

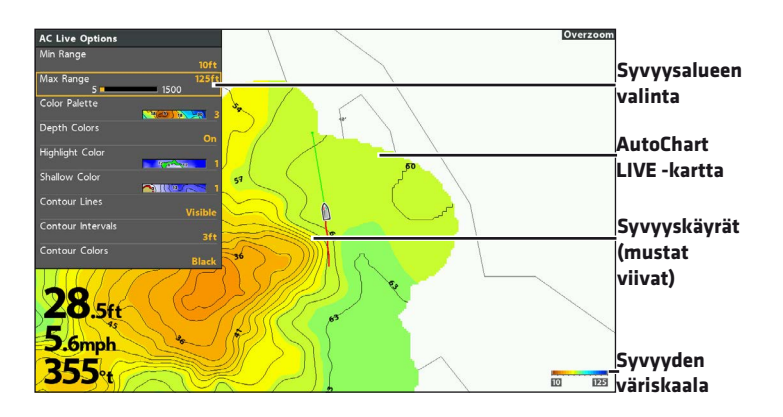

#### **Pohjan kovuuskäyrät ja vesikasvillisuusalueet**

AutoChart LIVE -kartalle voidaan tarvittaessa asettaa näkyviin myös Pohjan kovuuskäyrät ja/tai vesikasvillisuusalueet erillisenä karttakerroksena.

#### **• AutoChart Live -valikko > Pohjakerros (Bottom Layer) > Piilotettu (Hidden) TAI Pohjan kovuus (Bottom Hardness) TAI Kasvusto (Vegetation)**

Kun jompi kumpi, pohjan kovuus tai vesikasvusto, on valittuina, myös niiden läpinäkyvyyttä, syvyysalueita ja väripalettia voidaan säätää. Huomaa, että kannattaa käyttää Kartta/Kartta-yhdistelmänäkymää hyödyksi.

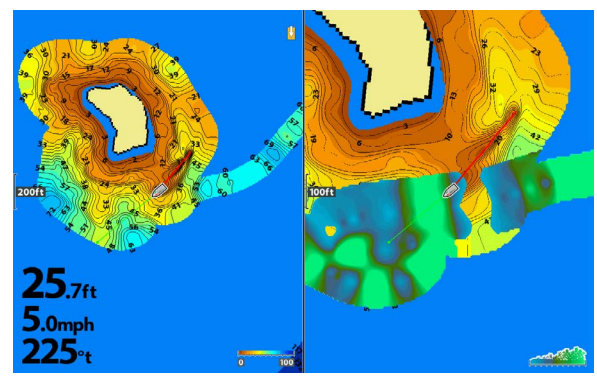

**Kartta/Kartta-yhdistelmänäkymä, jossa oikealla vesikasvillisuusalue näkyvissä**

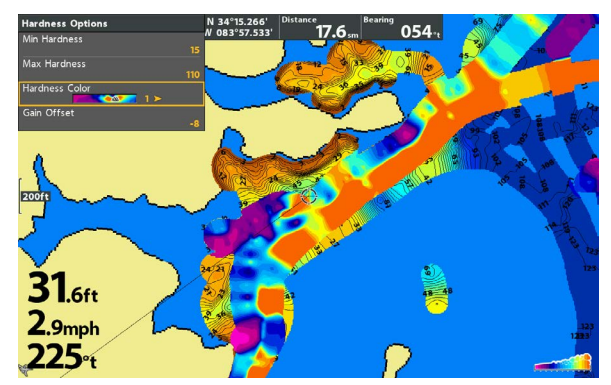

**AC LIVE -kartan päällä Pohjan kovuuskäyrä, jonka väripalettia on muokattu**

#### *Humminbird HELIX -käyttöohje.*

# **TAKUU**

Myönnämme laitteelle ostopäivästä lukien kahden (2) vuoden takuun. Takuu koskee laitteessa mahdollisesti ilmeneviä teknisiä vikoja ja valmistusvirheitä.

Takuu ei koske sellaisia vikoja, jotka ovat aiheutuneet laitteen huolimattomasta käsittelystä, kuten esim. paristojen valuminen tai mekaanisesta iskusta syntyneet vauriot.

Takuu ei myöskään koske laitteen ohjekirjan vastaisesta käyttämisestä aiheutuvia vikoja tai laitteen aiheuttamia välillisiä vahinkoja, esim. ylijännite.

Mikäli laitetta on korjattu muualla kuin maahantuojan omassa huollossa, takuu ei ole voimassa.

Epäselvissä tapauksissa ota ensin yhteys myyjäliikkeeseen tai sähköpostitse

Takuu ja huoltokäytäntö:

Comstedt Finland huolto

Anopintie 10 B 31 40530 JYVÄSKYLÄ Finland

Takuuaikaisen laitteen kohdalla ota yhteyttä huoltoon: info@comstedt.fi

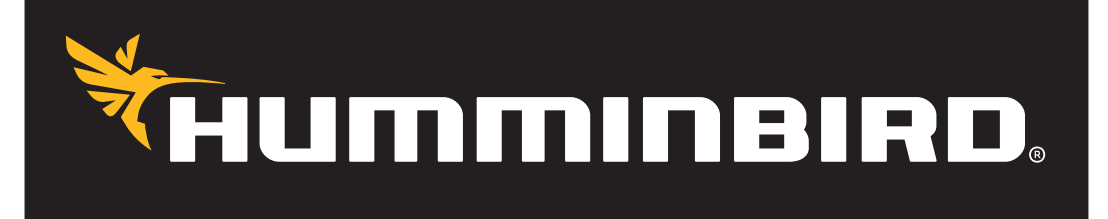

Maahantuoja: Comstedt Finland Oy Anopintie 10 B 1 40530 JYVÄSKYLÄ FINLAND

> www.comstedt. info@comstedt.

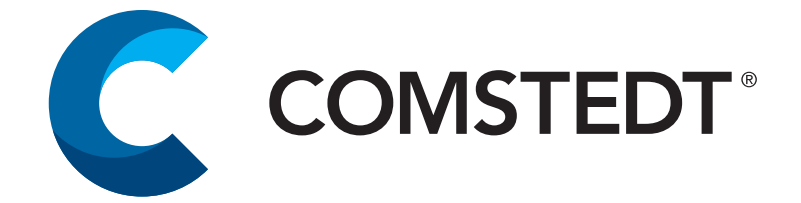